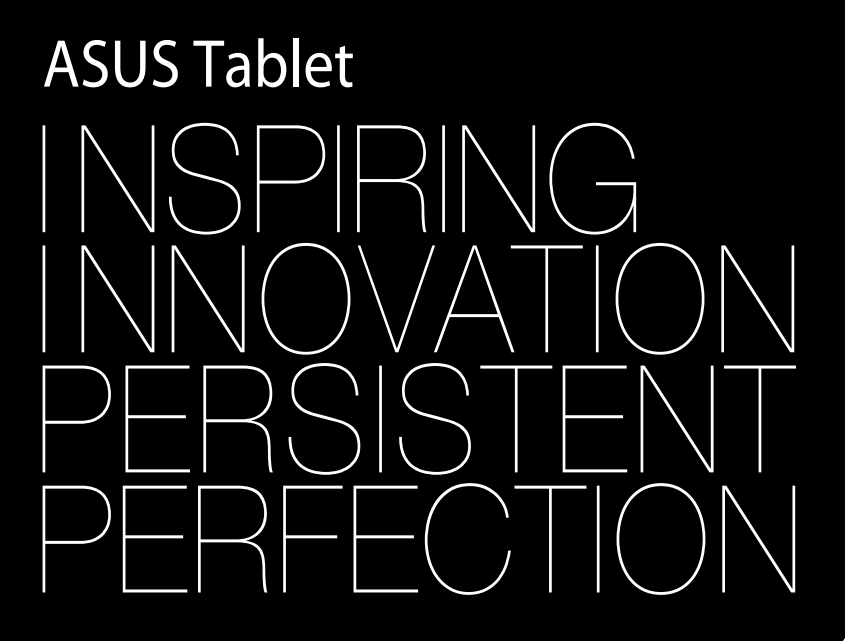

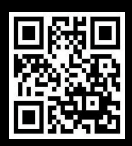

support.asus.com

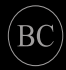

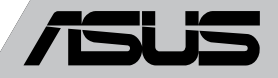

#### **TR8559 Birinci Sürüm Eylül 2013**

#### **Telif Hakkı Bilgileri**

İçinde açıklanan ürünler ve yazılım da dahil olmak üzere bu kılavuzun hiçbir bölümü, ASUSTeK COMPUTER INC.'in ("ASUS") açık yazılı izni olmaksızın, alıcı tarafından yedekleme amaçları doğrultusunda saklanan dokümantasyon hariç olmak üzere, herhangi bir şekilde ya da herhangi bir yolla yeniden çoğaltılamaz, devredilemez, sureti alınamaz, yeniden kullanma sisteminde saklanamaz ya da herhangi bir dile tercüme edilemez.

ASUS, BU KILAVUZU, "MEVCUT DURUMUYLA" VE KISITLI OLMAMAKLA BERABER ZIMNİ GARANTİLER YA DA ÖZEL BİR AMACA YÖNELİK TİCARİ ELVERİŞLİLİK YA DA UYGUNLUK KOŞULLARI DA DAHİL OLMAK ÜZERE, AÇIK YA DA ZIMNİ HERHANGİ BİR ÇEŞİT GARANTİ VERMEKSİZİN SAĞLAMAKTADIR. ASUS YA DA DİREKTÖRLERİ, GÖREVLİLERİ, ÇALIŞANLARI YA DA TEMSİLCİLERİ, HERHANGİ BİR DOLAYLI, ÖZEL, ARIZA YA DA SONUÇSAL HASARDAN (KAR KAYBI, İŞ KAYBI, KULLANIM YA DA VERİ KAYBI, İŞİN KESİNTİYE UĞRAMASI VE BENZERİ HASARLAR DA DAHİL OLMAK ÜZERE) DOLAYI, SÖZ KONUSU HASARIN BU KILAVUZDAKİ YA DA ÜRÜNDEKİ HERHANGİ BİR KUSURDAN YA DA HATADAN KAYNAKLANABİLECEĞİNİN ASUS'A BİLDİRİLMİŞ OLMASI DURUMUNDA DAHİ, SORUMLU OLMAYACAKTIR.

Bu kılavuzda yer alan ürünler ve şirket adları, ilgili şirketlerin tescilli ticari markaları ya da telif hakları olabilir ya da olmayabilir ve ihlal maksadı olmaksızın yalnızca tanımlama ya da açıklama amaçları ve sahibinin faydası doğrultusunda kullanılabilir.

BU KILAVUZ KAPSAMINDAKİ SPESİFİKASYONLAR VE BİLGİLER YALNIZCA KULLANIM AMAÇLI SUNULMUŞ OLUP HERHANGİ BİR ZAMANDA HABER VERİLMEKSİZİN DEĞİŞTİRİLEBİLİR VE ASUS TARAFINDAN VERİLMİŞ BİR TAAHHÜT OLARAK YORUMLANMAMALIDIR. ASUS, İÇİNDE AÇIKLANAN ÜRÜNLER VE YAZILIM DA DAHİL OLMAK ÜZERE BU KILAVUZDA GÖRÜLEBİLECEK HERHANGİ BİR HATADAN YA DA YANLIŞLIKTAN DOLAYI HİÇBİR SORUMLULUK YA DA YÜKÜMLÜLÜK KABUL ETMEZ.

Telif Hakkı © 2013 ASUSTeK COMPUTER INC. Her Hakkı Saklıdır.

#### **Sınırlı Sorumluluk**

ASUS'tan kaynaklanan bir temerrütten ya da diğer bir yükümlülükten dolayı meydana gelebilecek durumlarda, zararları ASUS'tan tazmin etme hakkına sahipsiniz. Bu tür bir durumda, ASUS'tan zarar tazmin etme hakkınızın neye dayandığı önemli olmaksızın, ASUS, bedensel yaralanma (ölüm de dahil) ve taşınmaz mülke ve maddi kişisel mala gelen zararlara; ya da bu Garanti Beyanatında belirtilen kanuni yükümlülüklerin ihmalinden ya da yerine getirilmemesinden kaynaklanan diğer herhangi bir fiili ve doğrudan hasara karşı, söz konusu ürünün liste sözleşme fiyatından daha fazla olmayacak şekilde sorumludur.

ASUS yalnızca sözleşmeye dayalı kayıplardan, zararlardan ya da iddialardan, haksız fiillerden ya da bu Garanti Beyanatı uyarınca söz konusu olan ihlalden dolayı zararlarınızı tazmin etmekle yükümlü olacaktır.

Bu limit ayrıca ASUS'un tedarikçileri ve satıcıları için de geçerlidir. Bu, ASUS'un, tedarikçilerinin ve satıcınızın müşterek sorumluluklarına ilişkin maksimum limittir.

ASUS, HİÇBİR KOŞUL ALTINDA ŞU SAYILANLARDAN HERHANGİ BİRİNE KARŞI YÜKÜMLÜ OLMAYACAKTIR: (1) HASARLARLA İLGİLİ OLARAK TARAFINIZA YÖNELİK ÜÇÜNCÜ TARAF İDDİALARI; (2) KAYIT YA DA VERİ KAYIPLARINIZ YA DA BUNLARIN ZARAR GÖRMESİ; YA DA (3) ÖZEL, ARIZA YA DA DOLAYLI ZARARLAR YA DA HERHANGİ BİR EKONOMİK SONUÇSAL ZARAR (KAR YA DA TASARRUF KAYIPLARI DA DAHİL) - ASUS'UN, TEDARİKÇİLERİNİN YA DA SATICINIZIN SÖZ KONUSU ZARARIN OLASILIĞI KONUSUNDA BİLGİLENDİRİLMİŞ OLMALARI DURUMUNDA DAHİ YÜKÜMLÜ OLMAYACAKTIR.

#### **Hizmet ve Destek**

Birden fazla dilde hazırlanmış **http://support.asus.com** adresindeki web sitemizi ziyaret edin.

## İçindekiler Tablosu

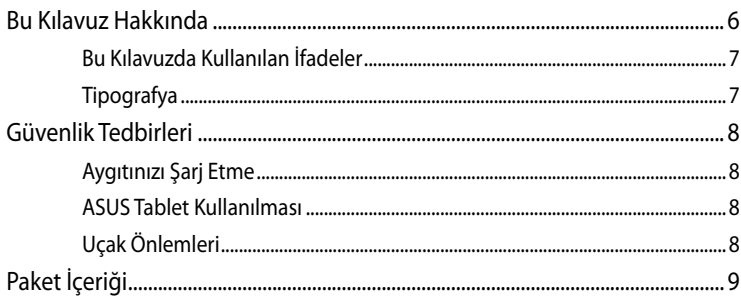

#### 1. Bölüm: Donanım Yerleşimi

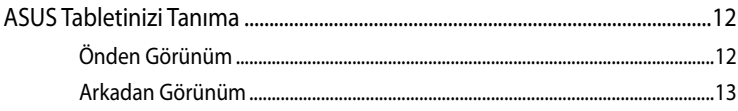

### 2. Bölüm: ASUS Tablet Kullanılması

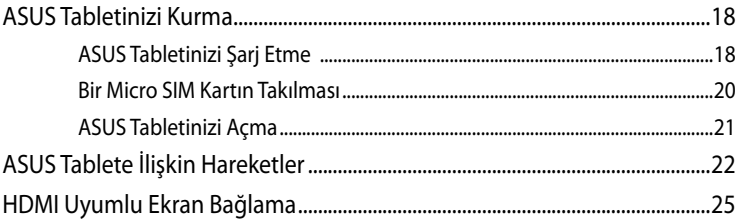

#### 3. Bölüm: Android® İle Çalışmak

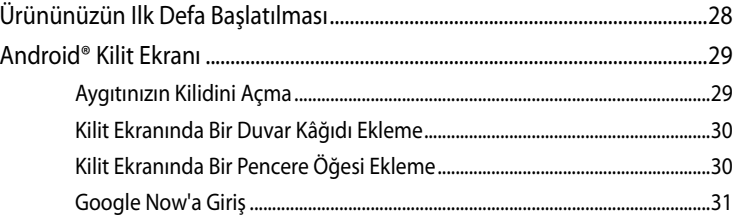

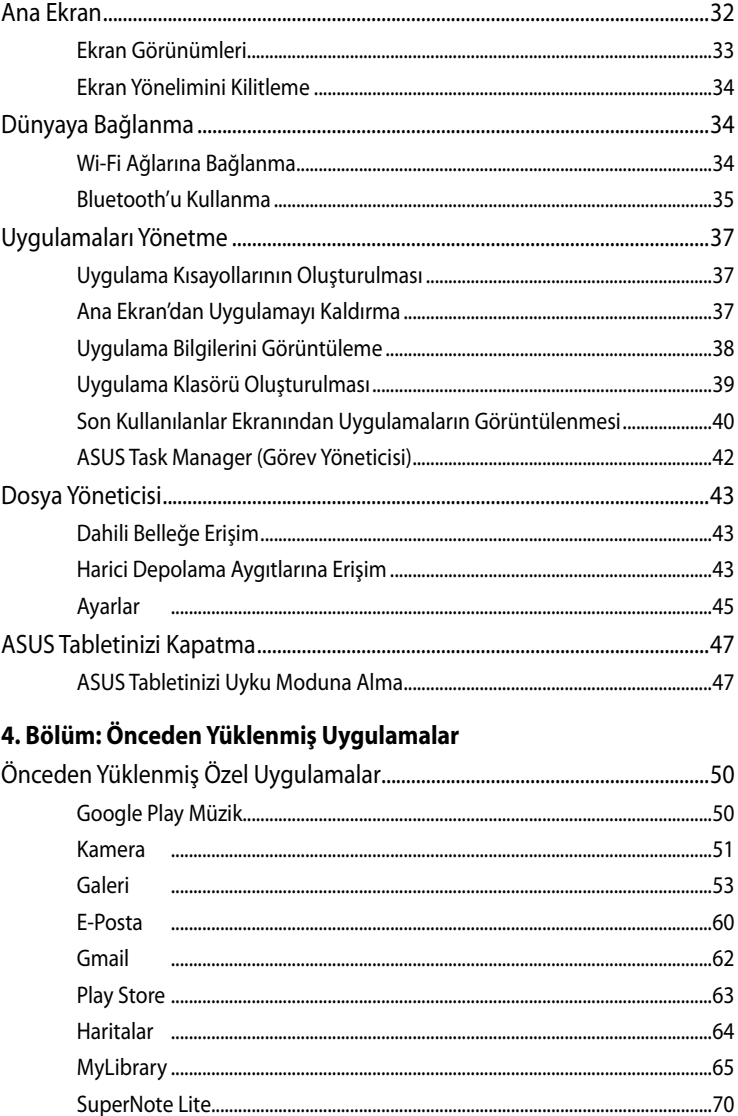

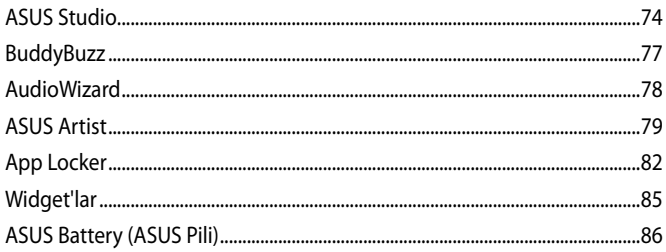

#### **Ekler**

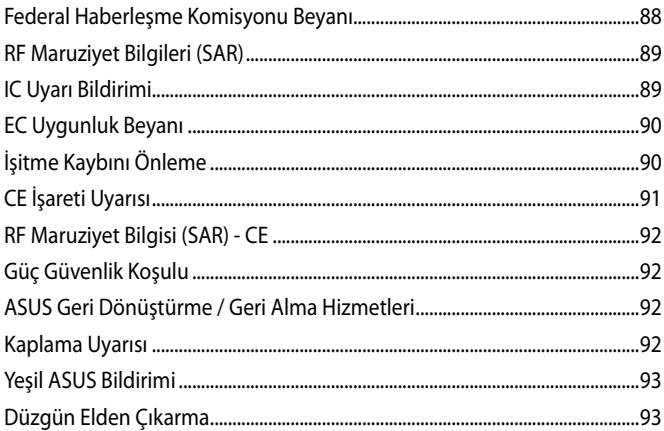

## <span id="page-5-0"></span>**Bu Kılavuz Hakkında**

Bu kılavuz, ASUS tablet donanım ve yazılım özellikleri hakkında bilgi vermekte olup aşağıdaki bölümlerden oluşmaktadır:

#### **1. Bölüm: Donanım Yerleşimi**

Bu bölümde ASUS tablet donanım bileşenleri ele alınmıştır.

#### **2. Bölüm: ASUS Tablet Kullanılması**

Bu bölümde ASUS tablet farklı parçalarının nasıl kullanıldığı gösterilmiştir.

#### **3. Bölüm: Android® İle Çalışmak**

Bu bölümde ASUS tabletteki Android® işletim sisteminin kullanımı hakkında genel bir bakış yer almaktadır.

#### **4. Bölüm: Önceden Yüklenmiş Uygulamalar**

Bu bölümde ASUS tabletteki önceden yüklenmiş olan uygulamaların tanıtımı yer almaktadır.

#### **Ekler**

Bu bölümde ASUS tablet için uyarılar ve güvenlik bildirimleri yer almaktadır.

## <span id="page-6-0"></span>**Bu Kılavuzda Kullanılan İfadeler**

Bu kılavuzdaki önemli bilgileri vurgulamak için, mesajlar aşağıdaki gibi gösterilir:

**ÖNEMLİ!** Bu iletide görevi tamamlamak için uygulanması gereken önemli bilgiler bulunur.

**NOT:** Bu iletide görevleri tamamlamaya yardımcı olabilecek ilave bilgiler ve ipuçları bulunur.

**UYARI!** Bu iletide belirli görevleri yaparken güvenliğinizi korumak ve ASUS tablet veri ve bileşenlerinde hasarı önlemek için uygulanması gereken önemli bilgiler bulunur.

## **Tipografya**

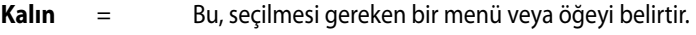

*İtalik* = Bu, kılavuzda danışabileceğiniz kısımları göstermektedir.

## <span id="page-7-0"></span>**Güvenlik Tedbirleri**

## **Aygıtınızı Şarj Etme**

Uzun süre boyunca pil modunda kullanmadan önce ASUS tabletinizi tamamen şarj ettiğinizden emin olun. Güç adaptörünün AC güç kaynağına bağlı olduğu sürece ASUS tabletinizi şarj edeceğini unutmayın. Kullanımdayken ASUS tableti şarj etmenin daha uzun süreceğine dikkat edin.

**ÖNEMLİ!** Tam şarj olduğunda ASUS tableti güç kaynağına bağlı bırakmayın. ASUS tablet güç kaynağına uzun süre bağlı bırakılmak üzere tasarlanmamıştır.

## **ASUS Tablet Kullanılması**

Bu ASUS tablet yalnızca 0°C (32°F) ve 35°C (95°F) arasındaki ortam sıcaklıklarında kullanılabilir.

Aşırı yüksek veya düşük sıcaklıklara uzun süre maruz bırakıldığında pil ömrü hızla düşer ve kısalır. Pilden en iyi şekilde yararlanmak için, önerilen ortam sıcaklıklarında bulunduğundan emin olun.

## **Uçak Önlemleri**

Kullanılabilen ilgili uçak hizmetleri ve ASUS tabletinizi uçakta kullanırken izlenmesi gereken kısıtlamalar hakkında bilgi için havayolu şirketinizle iletişim kurun.

**ÖNEMLİ!** ASUS tabletinizi X-ray cihazlarından (taşıyıcı bantlara yerleştirilen eşyalar için kullanılırlar) geçirebilirsiniz, ancak manyetik dedektörlere ve manyetik çubuklara maruz bırakmayın.

<span id="page-8-0"></span>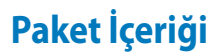

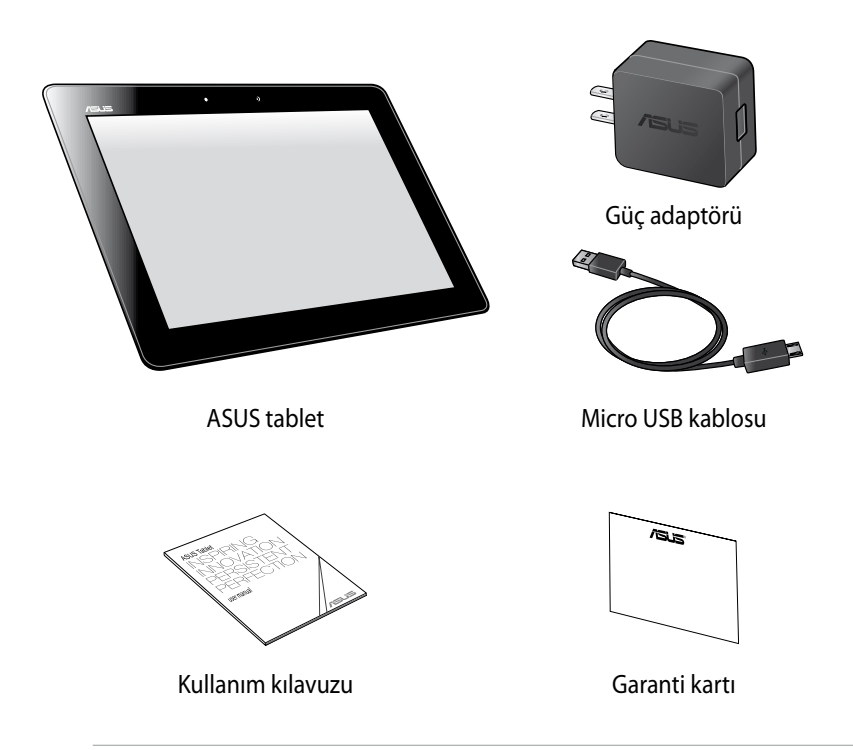

#### **NOTLAR:**

- Bileşenlerden herhangi biri hasar görmüş ya da eksik ise satıcınızla temasa geçin.
- Birlikte verilen güç adaptörü ülkeye veya bölgeye göre değişir.

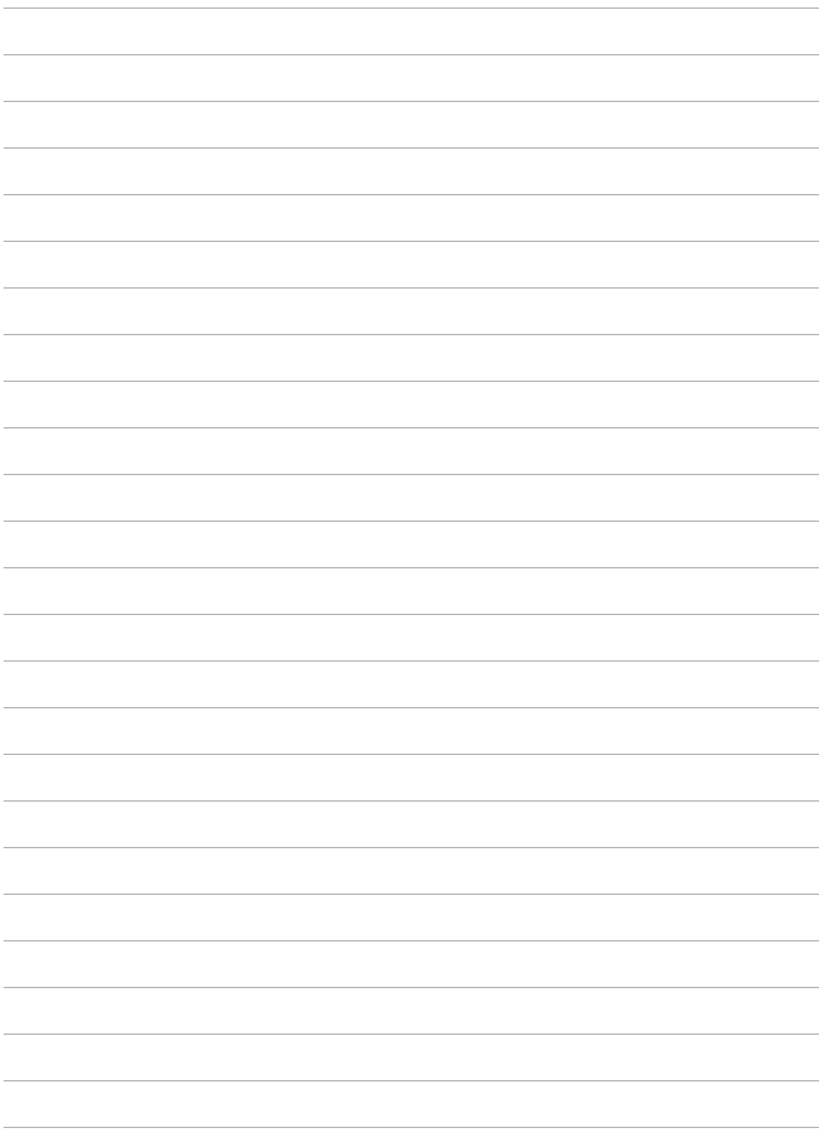

## <span id="page-10-0"></span>*1. Bölüm:*

# *Donanım Yerleşimi*

## <span id="page-11-0"></span>**ASUS Tabletinizi Tanıma**

## **Önden Görünüm**

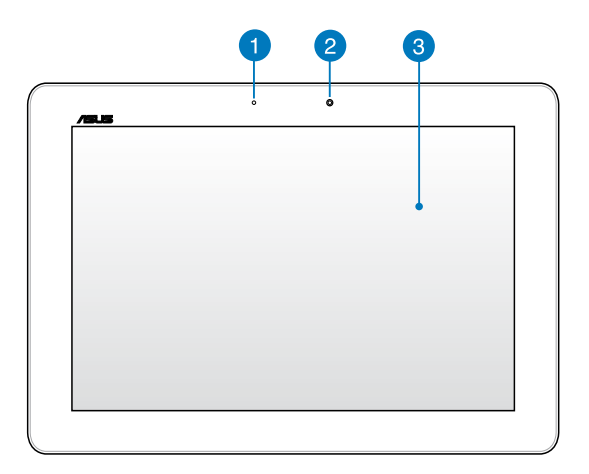

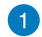

#### **Ortam ışığı sensörü**

Ortam ışığı sensörü, ortamınızdaki ışık miktarını algılar ve ışık yoğunluğuna göre sistemin otomatik olarak ekran parlaklığını ayarlamasını sağlar.

### **Ön kamera**

Dahili 1.2 megapiksel kamera, ASUS tabletinizi kullanarak fotoğraf çekmenizi veya video kaydetmenizi sağlar.

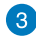

#### **Dokunmatik ekran**

Dokunmatik ekran, dokunma hareketleriyle ASUS tabletinizi kullanmanızı sağlar.

## <span id="page-12-0"></span>**Arkadan Görünüm**

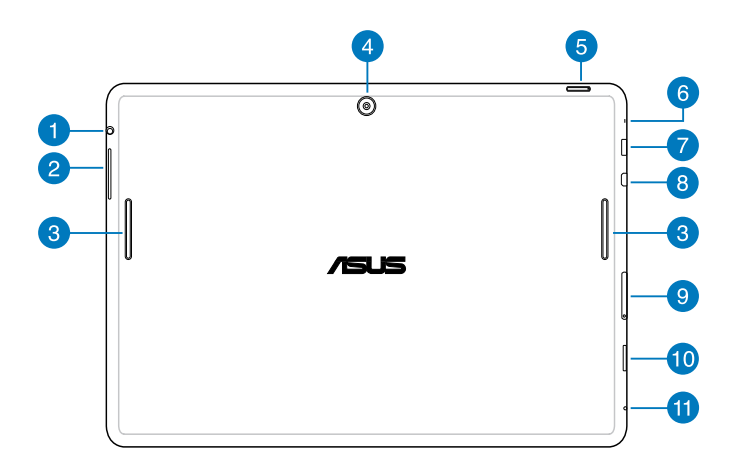

#### **Hoparlör / kulaklık bağlantı noktası** 61

ASUS tabletinizi güçlendirilmiş hoparlörlere ya da bir kulaklığa bağlamanıza olanak tanır.

**ÖNEMLİ!** Bu bağlantı noktası harici mikrofonu desteklemez.

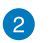

#### **Ses düğmesi**

Ses düzeyi düğmesi ASUS tabletinizin ses düzeyini artırmanızı veya azaltmanızı sağlar.

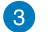

#### **Hoparlörler**

Hoparlörler, sesleri doğrudan ASUS tabletinizden duymanıza olanak tanır. Ses özellikleri yazılım kontrollüdür.

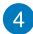

#### **Arka kamera**

Dahili 5 megapiksel kamera, ASUS tabletinizi kullanarak fotoğraf çekmenizi veya video kaydetmenizi sağlar.

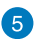

#### **Güç düğmesi**

ASUS tabletinizi açmak veya bekleme modundan uyandırmak için güç düğmesine yaklaşık iki (2) saniye basın.

ASUS tabletinizi kapatmak için, güç düğmesine yaklaşık iki (2) saniye basın ve istendiğinde **Kapat** öğesine dokunun, sonra **Tamam** öğesine dokunun.

ASUS tabletinizi kilitlemek veya bekleme moduna geçirmek için, güç düğmesine basın ve hemen bırakın.

ASUS tabletiniz yanıt vermediğinde, kapatmaya zorlamak için güç düğmesini yaklaşık on (10) saniye basılı tutun.

#### **ÖNEMLİ!**

- ASUS tabletiniz bir (1) dakika etkin olmadığında, otomatik olarak bekleme moduna geçer.
- Sistemi yeniden başlamaya zorlamak veri kaybına neden olabilir. Verilerinizi mutlaka düzenli olarak yedeklemenizi öneririz.

#### **6** Mikrofon

Yerleşik mikrofon video konferans görüşmesi, ses aktarımları ya da basit ses kayıtları gibi uygulamalar için kullanılabilir.

#### **Micro USB 2.0 bağlantı noktası**

Pil paketini şarj etmek veya ASUS tabletinize güç sağlamak için Micro USB (Evrensel Seri Veri Yolu) 2.0'ı kullanın. Bu bağlantı noktası aynı zamanda verileri bilgisayarınızdan ASUS tabletinize ve aksi yönde aktarmanızı mümkün kılmaktadır.

**NOT:** ASUS tabletinizi bilgisayarınızdaki USB bağlantı noktasına bağlarsanız, ASUS tablet yalnızca uyku modundayken (ekran kapalı) veya gücü kapatıldığında şarj olur.

#### **Micro HDMI bağlantısı**

Micro HDMI (Yüksek Tanımlı Çoklu Ortam Arabirimi) bağlantısı içindir ve HD-DVD, Blu-ray ve diğer korumalı içeriği göstermek için HDCP uyumludur.

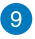

#### **9** Micro SIM kart yuvası

ASUS tablet, GSM, WCDMA ve LTE ağ bantlarını destekleyen dahili Micro SIM (Abone Kimlik Modülü) kart yuvasıyla gelir.

**NOT:** Daha fazla ayrıntı için *Bir Micro SIM kartın takılması* bölümüne bakınız.

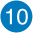

#### **Micro SD kartı yuvası**

ASUS tablet, Micro SD ve Micro SDHC kart biçimlerini destekleyen bir bellek kartı okuyucuyla gelir.

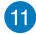

#### **Elle sıfırlama deliği**

Sisteminiz yanıt vermez duruma gelirse, ASUS tabletinizi yeniden başlamaya zorlamak için elle sıfırlama deliğinin içine düzleştirilmiş bir ataşı on (10) saniye boyunca sokun.

**ÖNEMLİ!** Sistemi yeniden başlamaya zorlamak veri kaybına neden olabilir. Önemli verileri mutlaka düzenli olarak yedeklemenizi öneririz.

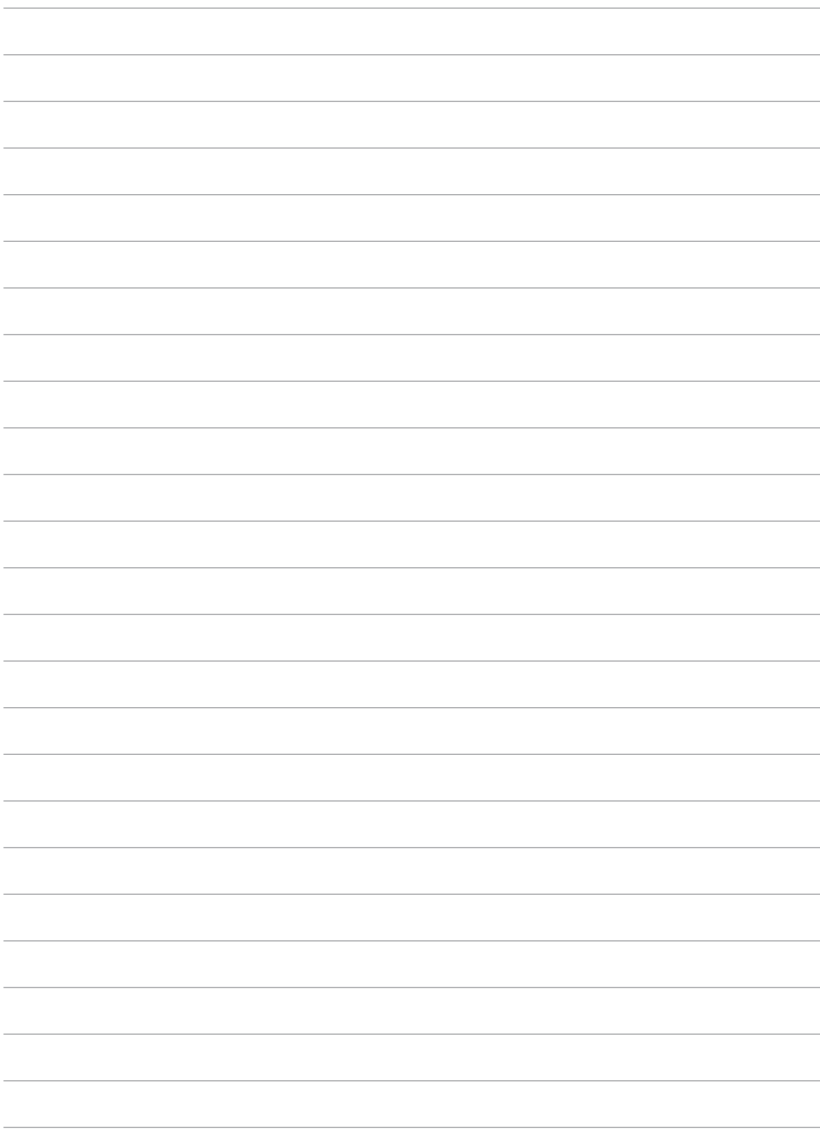

## <span id="page-16-0"></span>*2. Bölüm:*

# *ASUS Tablet Kullanılması*

## <span id="page-17-0"></span>**ASUS Tabletinizi Kurma**

## **ASUS Tabletinizi Şarj Etme**

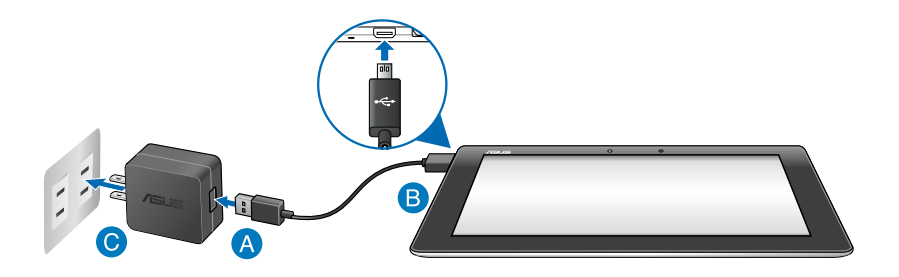

ASUS tabletinizi şarj etmek için:

- Micro USB kablosunu güç adaptörüne bağlayın.
- Micro USB bağlantısını ASUS tabletinize takın.
- Güç adaptörünü topraklı elektrik prizine takın.

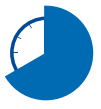

ASUS tabletinizi pil modunda ilk kez kullanmadan önce sekiz (8) saat şarj edin.

#### **ÖNEMLİ!**

- ASUS tabletinizi şarj etmek için yalnızca verilen güç adaptörünü ve Micro USB kablosunu kullanın. Farklı bir güç adaptörü kullanımı ASUS tabletinize zarar verebilir.
- Risk veya yaralanmayı önlemek için ASUS tableti şarj etmeden önce koruyucu filmi güç adaptöründen ve Micro USB kablosundan sıyırıp çıkarın.
- Güç adaptörünü doğru giriş derecelendirmesi olan doğru elektrik prizine taktığınızdan emin olun. Bu adaptörün çıkış voltajı DC 5V, 2A'dır.
- Tam şarj olduğunda ASUS tableti güç kaynağına bağlı bırakmayın. ASUS tablet güç kaynağına uzun süre bağlı bırakılmak üzere tasarlanmamıştır.
- ASUS tabletinizi güç adaptörü modunda kullanırken, topraklı bir elektrik prizi üniteye yakın ve kolayca erişilebilir olmalıdır.

#### **NOTLAR:**

- ASUS tabletiniz sadece uyku modundayken (ekran kapalı) veya kapatılmışken bilgisayarın üzerindeki USB bağlantı noktasından şarj edilebilir.
- Bilgisayarın USB bağlantı noktası üzerinden şarj etme işleminin tamamlanması daha uzun sürebilir.
- Bilgisayarınız ASUS tabletinizi şarj etmek için yeterli güce sahip değilse, ASUS tabletinizi bunun yerine topraklı elektrik prizinden şarj edin.

## <span id="page-19-0"></span>**Bir Micro SIM Kartın Takılması**

ASUS tabletinizi kullanarak bir mobil geniş bant ağa bağlanabilmeniz için, ilk önce Micro SIM (Abone Kimlik Modülü) kartını takmanız gerekir.

Bir Micro SIM kartı takmak için:

A. Birlikte verilen Micro SIM kart tepsisinin ucunu çıkartmak için Micro SIM kart tepsisi çıkarma iğnesini çıkarma deliğine sokun.

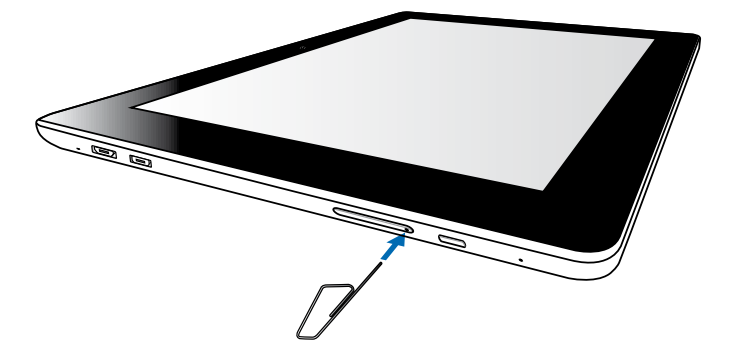

B. Micro SIM kart tepsisini çıkartın ve Micro SIM kartı gösterildiği gibi takın.

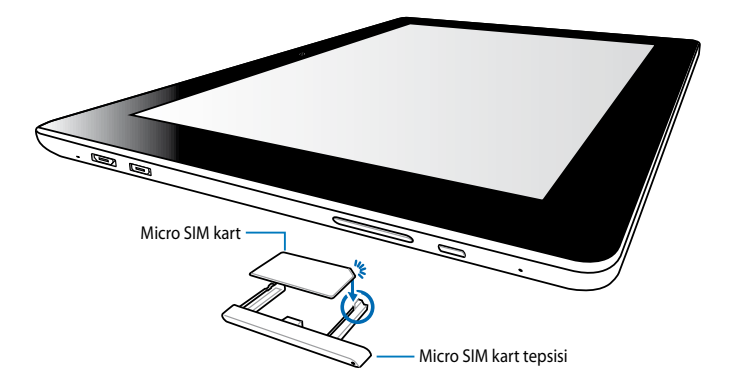

<span id="page-20-0"></span>C. Micro SIM kart tepsisini hizalayın ve tekrar yuvaya sokun.

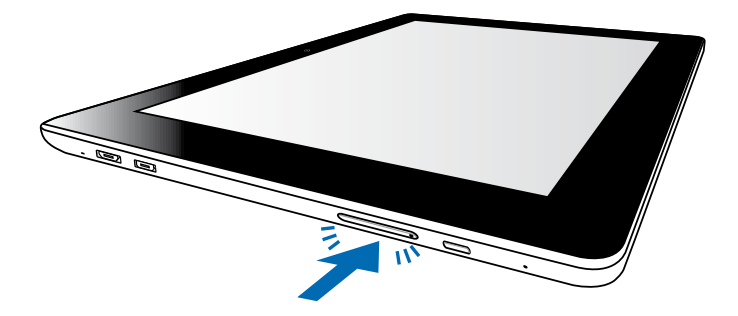

## **ASUS Tabletinizi Açma**

ASUS tabletinizi açmak için güç düğmesine yaklaşık iki (2) saniye basın.

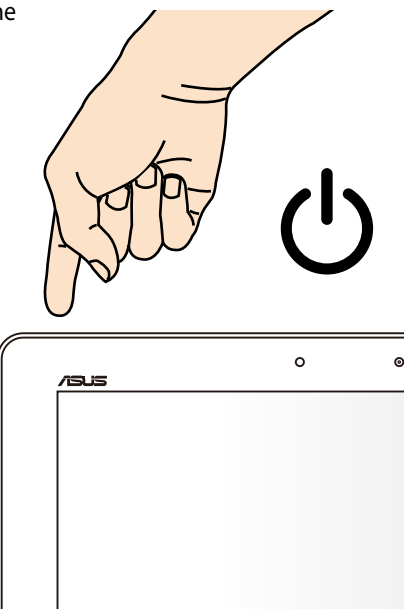

## <span id="page-21-0"></span>**ASUS Tablete İlişkin Hareketler**

Dokunmatik ekran paneli kullanılırken gezinmek, etkileşimde bulunmak ve ASUS tabletinizi ait özellikleri kullanmak üzere şu hareketlerden yararlanabilirsiniz.

#### **Sürükle / Dokun ve tut / Uzun süre bas**

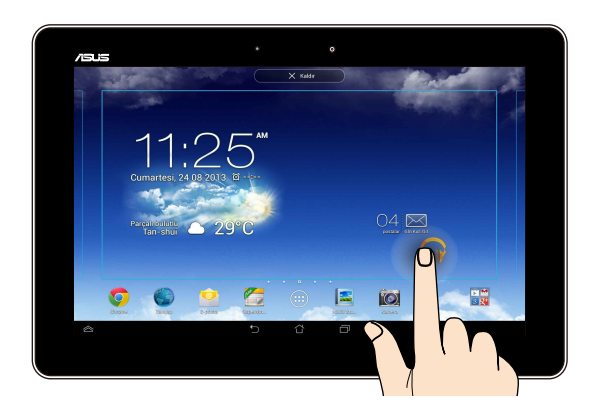

- Bir uygulamayı taşımak için, uygulamaya dokunun ve basılı tutun ve yeni ❏ konuma sürükleyin.
- **Ana Ekran'**dan uygulama silmek için uygulamaya dokunun ve basılı tutun, ❏ ardından ekranın üst kısmına doğru sürükleyin.
- **□** Ekran görüntüsünü yakalamak için öğesine dokunun ve basılı tutun.

**NOT:** Bu ayarı etkinleştirmek için **> ASUS Özelleştirilmiş Ayarları** menüsüne gidin ve ardından **En Son Uygulamalar Tuşunu basılı tutarak ekran görüntüleri yakalayın** seçeneğini işaretleyin**.** 

#### **Dokunma**

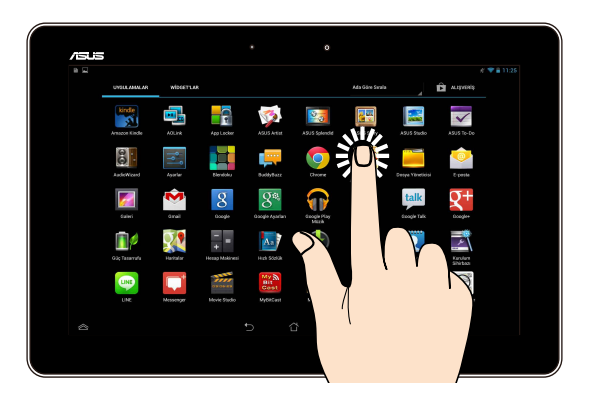

- ❏ Başlatmak için bir uygulamaya dokunun.
- ❏ Dosya Yöneticisi uygulamasında bir dosyaya dokunarak seçin ve açın.

#### **Uzaklaştırma**

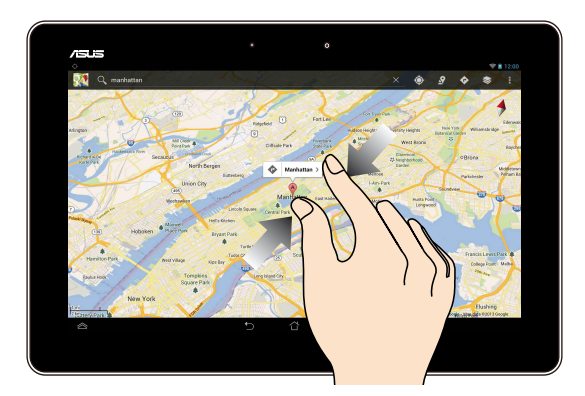

Galeri, Haritalar veye Yerler alanlarında görüntüyü uzaklaştırmak için dokunmatik ekran üzerinde iki parmağınızı bir araya getirin.

#### **Yakınlaştırma**

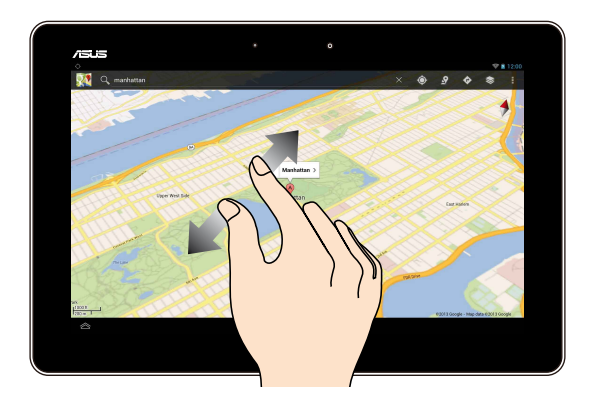

Galeri, Haritalar veye Yerler alanlarında görüntüyü yakınlaştırmak için dokunmatik ekran üzerinde iki parmağınızı ayırın.

#### **Kaydırma**

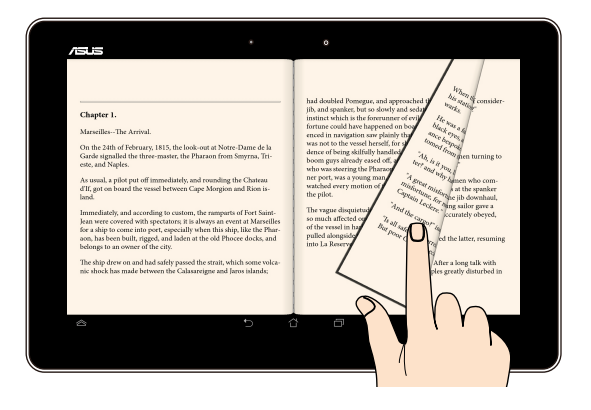

Ekranlar arasında değişim yapmak veya bir e-kitabın sayfalarını çevirmek ya da resim galerisinde gezinmek için dokunmatik ekran üzerinde parmağınızı sola ya da sağa kaydırın.

## <span id="page-24-0"></span>**HDMI Uyumlu Ekran Bağlama**

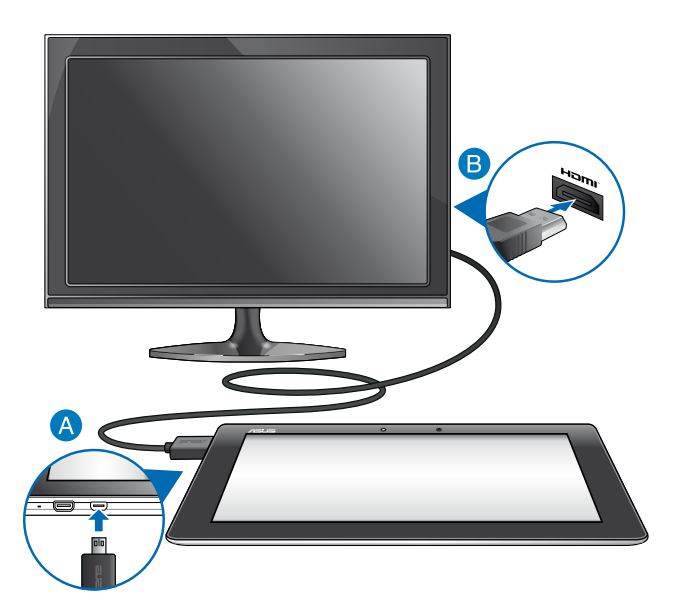

HDMI uyumlu ekran bağlamak için:

- Bir mikro HDMI kablosunu, ASUS tabletinizin mikro HDMI bağlantısına takın.
- HDMI kablosunu, uyumlu bir ekranın HDMI girişine bağlayın.

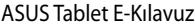

,我们也不能在这里的时候,我们也不能在这里的时候,我们也不能在这里的时候,我们也不能会在这里的时候,我们也不能会在这里的时候,我们也不能会在这里的时候,我们也不能

,我们也不会有什么。""我们的人,我们也不会有什么?""我们的人,我们也不会有什么?""我们的人,我们也不会有什么?""我们的人,我们也不会有什么?""我们的人

<span id="page-26-0"></span>*3. Bölüm: Android® İle Çalışmak*

## <span id="page-27-0"></span>**Ürününüzün Ilk Defa Başlatılması**

ASUS tabletinizi ilk defa başlatırken Android® işletim sisteminizin temel ayarlarını yapılandırmak üzere size rehberlik edecek bir dizi ekran görünür.

ASUS tabletinizi ilk defa çalıştırmak için:

- 1. ASUS tabletinizi açın.
- 2. Bir dil seçin ve ardından Sonraki adım öğesine basın.
- 3. Bir girdi yöntemi veya klavye formatı seçin ve ardından Sonraki adım öğesine basın.
- 4. Kullanılabilir Wi-Fi ağları listesinden bir ağ adına, ardından da Sonraki adım düğmesine dokunun. Bir ağa bağlanma adımını atlamak için Sonraki adım düğmesine dokunun.

**NOT:** Bazı Wi-Fi ağları bir geçiş kodu girmenizi isteyebilir.

- 5. Veri senkronizasyonu türünü seçip Sonraki adım düğmesine dokunun.
- 6. Aşağıdaki temel öğeleri yapılandırmak için ekrandaki talimatları takip edin:
	- **Q** Google Hesabı
	- Google Ayarları ve hizmetleri
- 7. Yerel tarih ve saati ayarlayın ve ardından Sonraki adım düğmesine dokunun.
- 8. Ana ekrana girmek için Son düğmesine dokunun.
- 9. Ana Ekranda, ASUS tabletinizde gezinmeye başlamak için **Tamam** öğesine dokunun.

## <span id="page-28-0"></span>**Android® Kilit Ekranı**

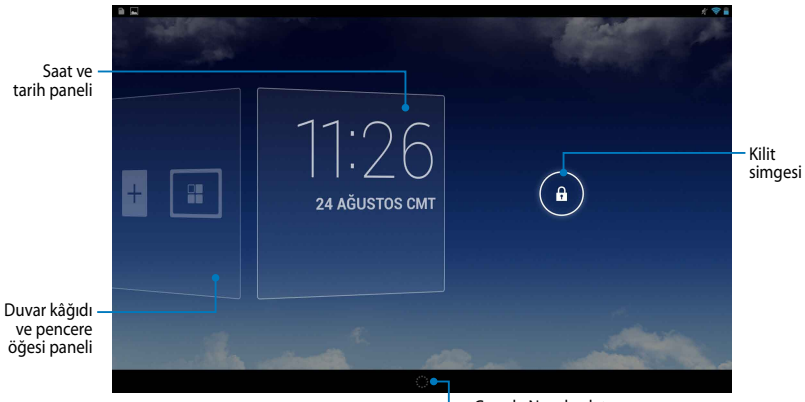

Google Now başlatıcı

## **Aygıtınızın Kilidini Açma**

simgesine dokunup **(f)** simgesine sürükleyin.

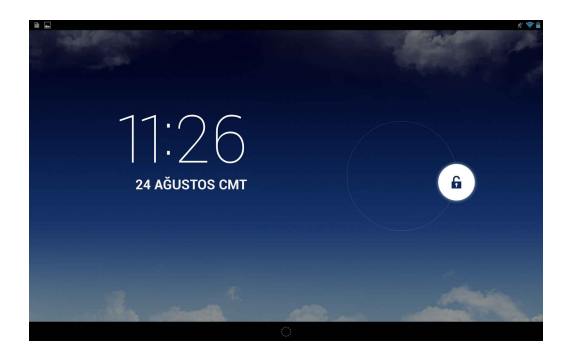

## <span id="page-29-0"></span>**Kilit Ekranında Bir Duvar Kâğıdı Ekleme**

Duvar kâğıdı ve pencere öğesi panelini görüntülemek için saat ve tarih panelini sağa sürükleyin, simgesine dokunup Galeri ya da Wallpapers (Duvar Kâğıtları) kısmından bir duvar kâğıdı seçin.

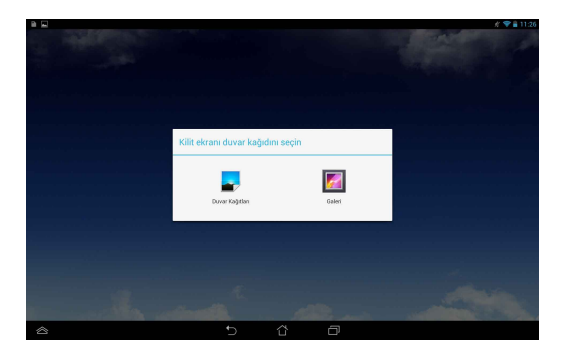

## **Kilit Ekranında Bir Pencere Öğesi Ekleme**

Duvar kâğıdı ve pencere öğesi panelini görüntülemek için saat ve tarih panelini sağa sürükleyin,  $+$  simgesine dokunup bir pencere öğesi seçin.

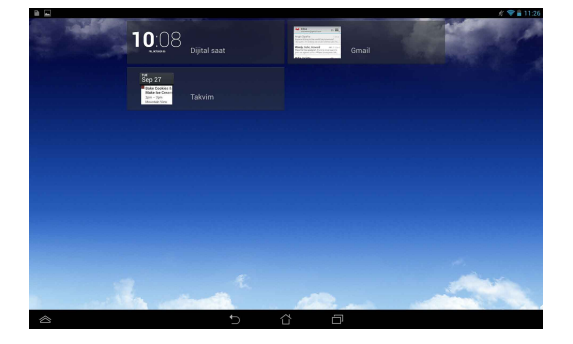

## <span id="page-30-0"></span>**Google Now'a Giriş**

Sistem çubuğunda öğesine dokunup Google simgesine sürükleyin.

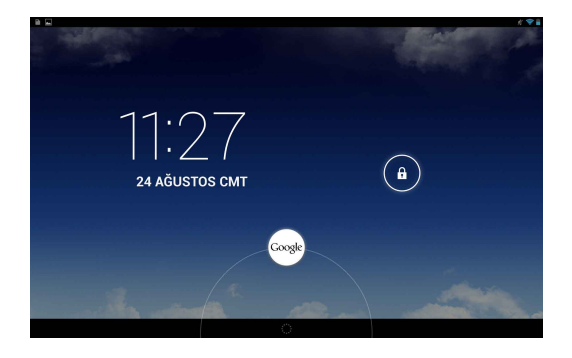

#### **Google Now**

Google Now ASUS tabletinizde yer alan kişisel yardımcınızdır; güncel hava durumu, yakındaki restoranlar, uçuş bilgileri, randevularınız ve yanı sıra internet geçmişiniz, eşlenen takvimler ve hatırlatıcılardan alınan bilgilere dayalı diğer bilgiler konusunda anlık güncellemeler sunar.

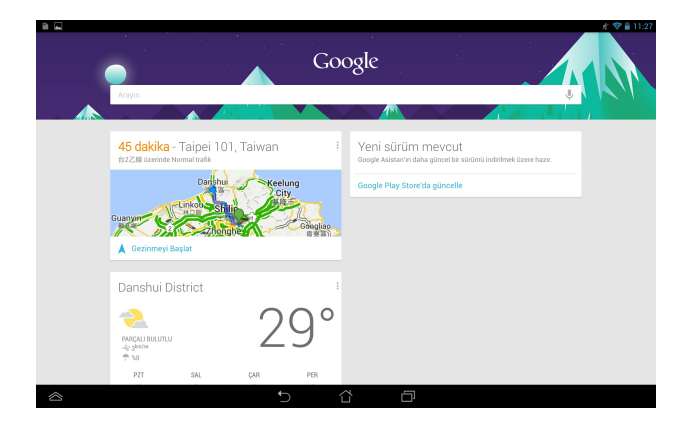

## <span id="page-31-0"></span>**Ana Ekran**

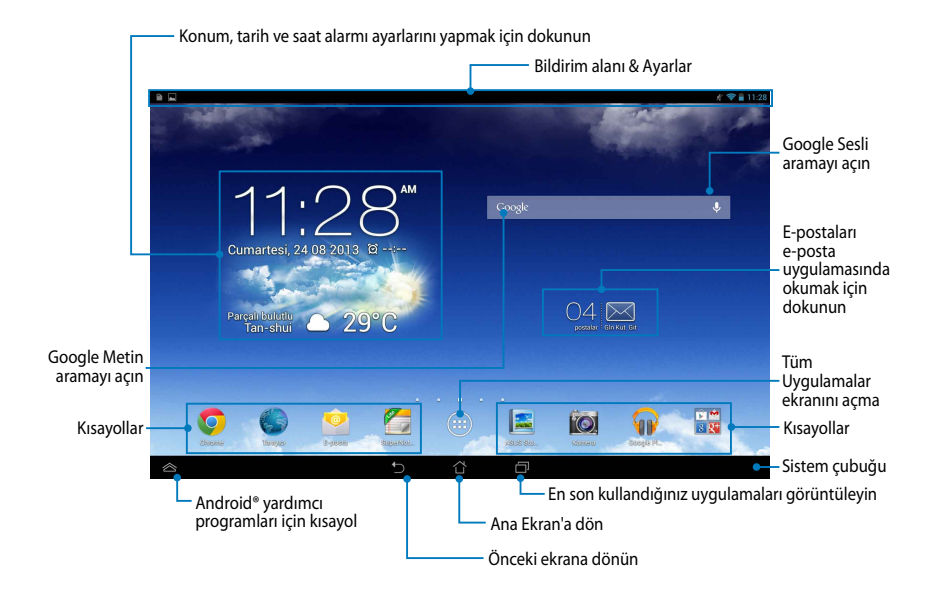

## <span id="page-32-0"></span>**Ekran Görünümleri**

ASUS tabletinizin dahili yer çekimi sensörü ve jiroskopu sayesinde, cihazı tutma şeklinize göre ekran otomatik olarak döndürülecektir. ASUS tabletinizi sola veya sağa çevirerek dikey ya da yatay görünüm arasında hızla geçiş yapabilirsiniz.

### **Yatay Görünüm**

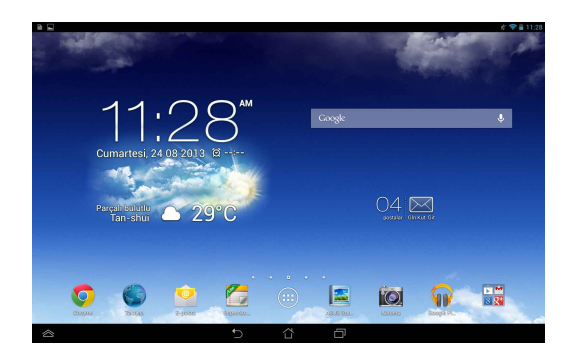

### **Dikey Görünüm**

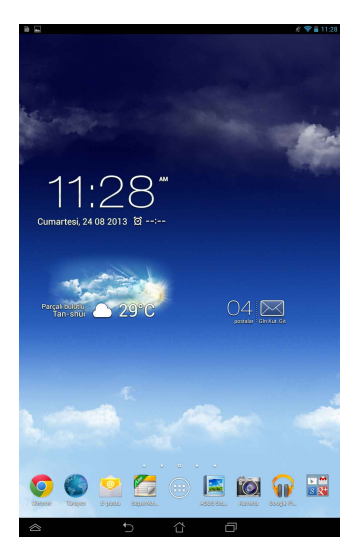

## <span id="page-33-0"></span>**Ekran Yönelimini Kilitleme**

Varsayılan olarak ASUS tablet ekranınız otomatik olarak ASUS tabletinizi tutuş şeklinize bağlı olarak yönelimini yataydan dikey moda ve tam tersine değiştirir.

Ekranı otomatik döndürme işlevini devre dışı bırakmak için şu adımları izleyin:

- 1. Ana Ekran'da iken (::) öğesine basarak Tüm Uygulamalar ekranını açın.
- 2. öğesine basın ve **Erişilebilirlik** menüsünde **Ekranı otomatik döndür**

seçimini kaldırın.

**NOT: ASUS Hızlı Ayarları** öğesinden ekranı otomatik döndürme işlevini etkinleştirebilirsiniz / devre dışı bırakabilirsiniz. Daha fazla ayrıntı için, **Ayarlar**  bölümüne bakın.

## **Dünyaya Bağlanma**

## **Wi-Fi Ağlarına Bağlanma**

Wi-Fi kablosuz ağ teknolojisi, bir ağ üzerinden kablosuz olarak veri alıp vermenizi sağlar. Wi-Fi kullanmak için, ASUS tabletinizde Wi-Fi'ı etkinleştirin ve bir kablosuz ağa bağlanın. Bazı kablosuz ağlar bir anahtarla veya dijital sertifikalarla korunur ve ayarlama için ek adımlar gerektirir; diğerleri ise açıktır ve bunlara kolayca bağlanabilirsiniz.

**NOT:** Pil gücünden tasarruf etmek için kullanmadığınızda Wi-Fi'ı kapatın.

Wi-Fi'ı açmak ve bir Wi-Fi ağına bağlanmak için:

- 1. öğesine dokunarak **Uygulamalar** ekranına gidin ve sonra **Ayarlar**'a dokunun.
- 2. Wi-Fi anahtarını Açık konumuna kaydırın. Etkinleştirildiğinde, ASUS tabletiniz kullanılabilen Wi-Fi ağlarını tarar.
- 3. Bir ağa bağlanmak için adına dokunun. Ağ korumalı ise, bir parola yazmanız veya başka kimlik bilgileri girmeniz istenir.

**NOT:** ASUS tabletiniz daha önce bağlandığınız bir ağı bulursa otomatik olarak bu ağa bağlanır.

## <span id="page-34-0"></span>**Bluetooth'u Kullanma**

## **Aygıtınızda Bluetooth'u Etkinleştirme Veya Devre Dışı Bırakma**

Bluetooth, kısa mesafelerde veri alıp vermek için kullanılan bir kablosuz standarttır. Akıllı telefon, bilgisayar, tablet aygıt ve kulaklık gibi birçok üründe Bluetooth bulunur.

Bluetooth birbirinin yakınındaki iki veya daha fazla aygıt arasında veri aktarmak için çok kullanışlıdır.

Bir Bluetooth aygıtını ilk bağladığınızda bunu ASUS tabletinizle eşleştirmeniz gerekir.

**NOT:** Pil gücünden tasarruf etmek için kullanmadığınız zamanlarda Bluetooth özelliğini kapatın.

ASUS tabletinizin Bluetooth özelliğini etkinleştirmek ya da devre dışı bırakmak için aşağıdaki eylemlerden birini gerçekleştirebilirsiniz:

**a** (::) öğesine dokunarak **Tüm Uygulamalar** ekranına gidin ve sonra

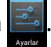

öğesine dokunun. Bluetooth anahtarını **Açık** konuma kaydırın.

q **ASUS Hızlı Ayarlar** panelini görüntülemek için bildirim alanını aşağıya kaydırıp  $\mathbf{\hat{x}}$  öğesine dokunun.

## **ASUS Tabletinizi Bir Bluetooth Aygıtla Eşleştirme**

Bir Bluetooth aygıtını bağlamadan önce, ASUS tabletinizi o aygıt ile eşleştirmeniz gerekmektedir. Aygıtlar arasındaki eşleşme bağlantısını kaldırmadığınız sürece, aletler eşleşmiş durumda kalacaktır.

ASUS tabletinizi bir aygıtla eşleştirmek için:

1. (**::** i) öğesine dokunarak **Tüm Uygulamalar** ekranına gidin ve sonra

öğesine dokunun. Bluetooth anahtarını **Açık** konuma kaydırın.

2. Kapsama alanındaki tüm Bluetooth aygıtlarını görmek için **Bluetooth**'a dokunun.

#### **NOTLAR:**

- Eşleştirmek istediğiniz aygıt listede yoksa, Bluetooth özelliğinin açık olduğundan ve bulunabilir olarak ayarlandığından emin olun.
- Bluetooth özelliğini açma ve bulunabilir olarak ayarlamayı öğrenmek için aygıtla birlikte gelen teknik belgelere bakın.
- 3. Bluetooth aygıtınız hazır olmadan, ASUS tabletiniz taramayı durdurursa, **Cihazlari ara** simgesine dokunun.
- 4. Kullanılabilen aygıtlar listesinde, eşleştirmek istediğiniz Bluetooth aygıtına dokunun. Eşleştirmeyi tamamlamak için takip eden ekrandaki talimatları izleyin. Gerekiyorsa aygıtla birlikte gelen teknik belgelere bakın.

## **ASUS Tabletinizi Bir Bluetooth Aygıtına Bağlama**

ASUS tabletinizi bir Bluetooth aygıtıyla eşleştirdikten sonra, bu aygıt daha sonra tekrar kapsama alanında olduğunda el ile kolayca tekrar bağlanabilirsiniz.

Bir Bluetooth aygıtına bağlama:

1. (**III**) öğesine dokunarak **Tüm Uygulamalar** ekranına gidin ve sonra

öğesine dokunun. Bluetooth anahtarını **Açık** konuma kaydırın.

2. Eşleştirilmiş Aygıtlar listesinde, eşleştirilmiş aygıtın adına dokunun.

#### **Bluetooth Aygıtın Eşleştirmesini Kaldırma Ve Aygıtı Yapılandırma**

Bir Bluetooth aygıtının eşleştirmesini kaldırmak ve aygıtı yapılandırmak için:

- 1. (**...**) öğesine dokunarak **Tüm Uygulamalar** ekranına gidin ve sonra öğesine dokunun. Bluetooth anahtarını **Açık** konuma kaydırın.
- 2. **Bluetooth** simgesine ve eşleştirmesini kaldırmak veya yapılandırmak istediğiniz bağlı Bluetooth aygıtının yanındaki  $\pm$  simgesine dokunun.
- 3. Eşleştirilmiş Bluetooth aygıtı ekranından aşağıdakilerden istediğinizi yapabilirsiniz:
	- q Aygıtın eşleştirmesini kaldırmak için **Eşleşmeyi bitir**'e dokunun.
	- q Bluetooth aygıtının adını değiştirmek için, **Yeniden adlandır**'a dokunun.
	- □ Listelenen profillerden herhangi birine dokunarak herhangi bir profili etkinleştirin veya devre dışı bırakın.
- 4. Önceki ekrana dönmek için sistem çubuğunda $\bullet$ simgesine dokunun.

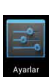
# **Uygulamaları Yönetme**

## **Uygulama Kısayollarının Oluşturulması**

Ana Ekran'da uygulama kısayolları oluşturarak en sevdiğiniz uygulamalara hızlıca erişebilirsiniz.

Uygulama kısayolu oluşturmak için:

- <sup>1.</sup> (::) öğesine dokunarak Uygulamalar ekranına gidin.
- 2. **Tüm Uygulamalar** ekranından uygulama simgesine dokunun ve basılı tutun, ardından Ana Ekran'a sürükleyin.

## **Ana Ekran'dan Uygulamayı Kaldırma**

Ana Ekran'da yer alan uygulama kısayollarını silerek yeni uygulama kısayolları için yer açabilirsiniz.

Uygulama kısayolunu kaldırmak için:

- 1. Ekran üzerinde **X Kaldır** seçeneği belirene dek uygulamaya basılı tutun.
- 2. Ana Ekran'dan kaldırmak için uygulamayı **X Kaldır** sürükleyin.

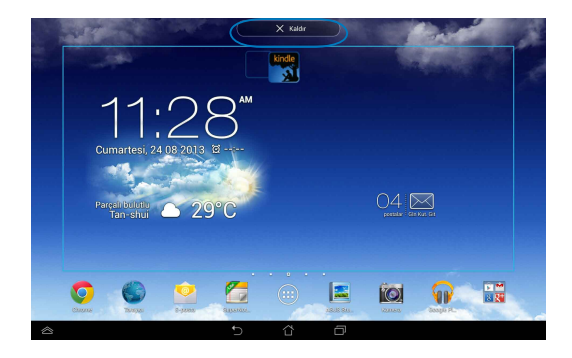

## **Uygulama Bilgilerini Görüntüleme**

Uygulama için kısayol oluştururken ayrıntılı uygulama bilgilerini görüntüleyebilirsiniz. **Tüm Uygulamalar** ekranında uygulamaya basılı tuttuğunuzda Ana Ekran'a geçiş olur ve **Uygulama Bilgileri** Ana Ekran'ın üst kısmında belirir. Ayrıntılı bilgilerini görüntülemek için uygulamayı **Uygulama Bilgileri**'ne sürükleyin.

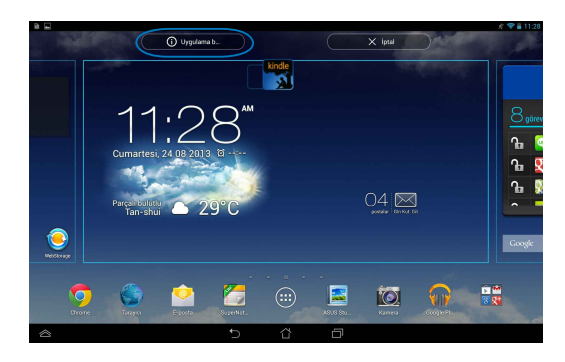

## **Uygulama Klasörü Oluşturulması**

Ana Ekran üzerinde kısayollarınızı düzenlemek için klasörler oluşturabilirsiniz.

Bir uygulama klasörü oluşturmak için:

1. Ana Ekran'da iken bir uygulamaya basın ve başka bir uygulamayı üzerine sürükleyin; siyah bir çember belirecektir.

#### **NOTLAR:**

- Oluşturulan klasör siyah bir kare içerisinde gösterilir.
- Klasörünüz içerisinde birden fazla uygulama ekleyebilirsiniz.
- 2. **Yeni klasör**'e dokunun ve klasörü yeniden adlandırmak için **Adsız Klasör** öğesine dokunun.

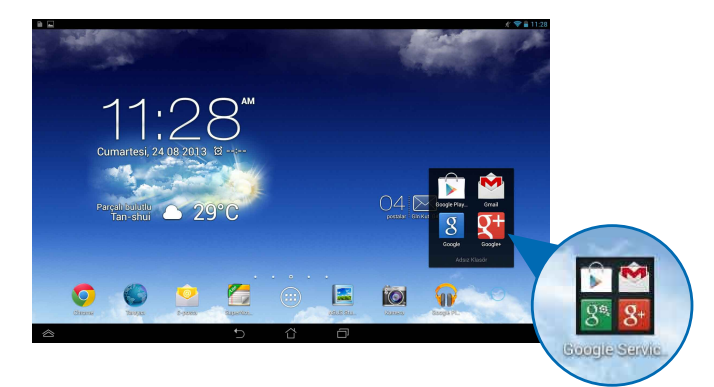

## **Son Kullanılanlar Ekranından Uygulamaların Görüntülenmesi**

Son Kullanılanlar ekranı en son başlatılan uygulamalarınıza dayalı olarak oluşturulan bir kısayol listesi sunar. Son Kullanılanlar ekranı üzerinden en son başlattığınız uygulamalara kolayca erişebilir veya aralarında geçiş yapabilirsiniz.

Son Kullanılanlar ekranına erişmek için:

- 1. Sistem çubuğundaki **ji öğesine dokunun.**
- 2. Açılan listede en son başlatılan uygulamalarınız görüntülenecektir. Başlatmak istediğiniz uygulamaya basın.

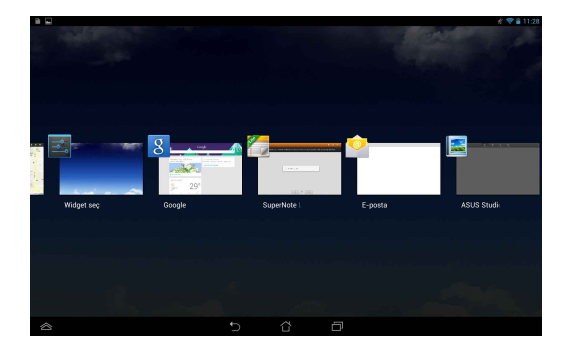

Son kullanılan uygulamaya ait menüyü görüntülemek için:

- 1. Menüsünü görüntülemek üzere son uygulamalardan birisine dokunun ve basılı tutun.
- 2. Uygulamayı listeden kaldırmak için **Listeden kaldır** seçeneğini kullanın. Bilgileri görüntülemek için **Uygulama Bilgileri** seçeneğine basın.

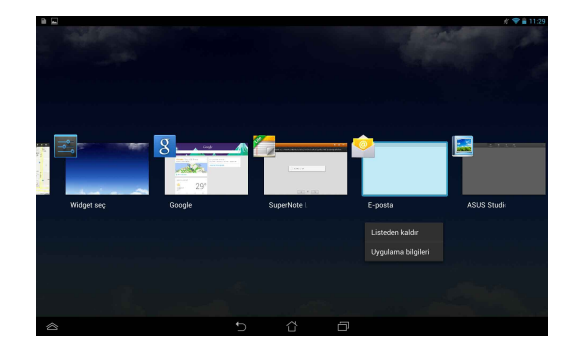

**NOT:** Son kullanılan bir uygulamayı yukarı veya aşağı kaydırarak da listeden kaldırabilirsiniz.

# **ASUS Task Manager (Görev Yöneticisi)**

ASUS Görev Yöneticisi o anda ASUS tabletinizde çalışmakta olan yardımcı programları, uygulamaları ve kullanım yüzdelerini gösterir. Ayrıca**Tümünü** işlevini kullanarak çalışmakta olan uygulamaları tek tek veya hep birlikte kapatabilir ve açabilirsiniz.

Görev Yöneticisini kullanmak için:

- 1. öğesine dokunarak **Uygulamalar** ekranına gidin. Widget'lar menüsünü görüntülemek için **Widget**'lara dokunun.
- 2. Ana Ekran'da ASUS Görev Yöneticisi kutusunu görüntülemek için, **ASUS Task Manager**'a dokunun ve tutun.

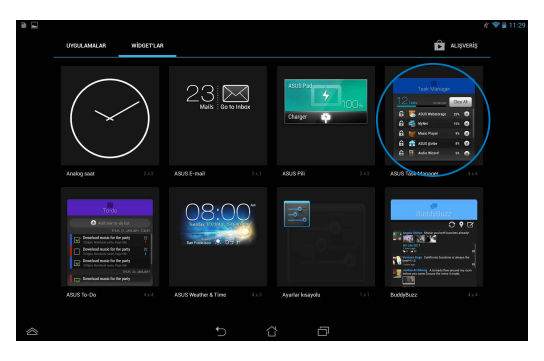

3. Başlatılmış uygulamaları görüntülemek için listede yukarı ve aşağı kaydırın.

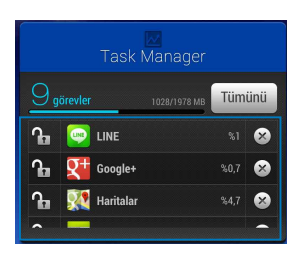

4. Kapatmak için çalışan uygulamanın yanındaki  $\times$  öğesine dokunun. Çalışan uygulamaların tümünü aynı anda kapatmak için **Tümünü** öğesine dokunun.

# **Dosya Yöneticisi**

Dosya yöneticisi dahili depolama aygıtı veya bağlı bulunan harici depolama aygıtı üzerinde verilerinizi kolayca bulup yönetmenizi sağlar.

## **Dahili Belleğe Erişim**

Dahili bellek aygıtına erişmek için:

- 1. öğesine dokunarak dokunarak **Uygulamalar** ekranına gidin.
- 2. ASUS tabletinizin içeriğini görmek için sol panelden Öğesi altından

**Dahili Bellek** seçeneğine ve ardından bir öğeye basın. Eğer Micro SD kart takılı ise kartın içindekileri görüntülemek için **Micro SD** öğesine basın.

3. Depolama Alanı'nın kök dizinine dönmek için G öğesine basın.

# **Harici Depolama Aygıtlarına Erişim**

Harici depolama aygıtına erişmek için:

- 1. Bildiriler kutusunu görüntülemek için ekranın üst kısmındaki bildirim çubuğunu aşağı kaydırın.
- 2. Micro SD kartın içeriğini görüntülemek için  $\Box$  As öğesine basın. ASUS

tabletinizden Micro SD kartı sökmek için **EDBE** Çıkar öğesine basın.

**ÖNEMLİ!** ASUS tabletinizden Micro SD kartı sökmeden önce Micro SD kartınızda yer alan verileri kaydettiğinizden emin olun.

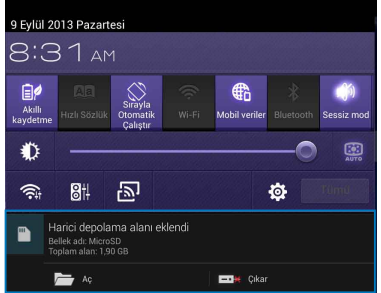

## **İçeriğinizin Özelleştirilmesi**

Dosya Yöneticisi'nden aygıtınızın ve yüklü harici depolama aygıtının içeriğini kopyalama, kesme, paylaşma ve silmeniz mümkündür.

Bir dosya veya klasörü özelleştirdiğinizde, dosya veya klasörün arkasındaki kutuyu işaretleyin, eylem çubuğu ekranın sağ üst köşesinde belirecektir.

#### **NOTLAR:**

- $\cdot \leq$   $\approx$  eylemi yalnızca bir klasör içinde dosya veya dosyaların özelleştirilmesi halinde belirir.
- Ayrıca dosya veya klasörü işaretledikten sonra istenen hedef klasörünüze sürükleyip bırakabilirsiniz.

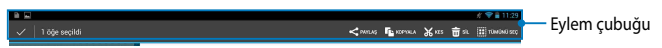

## **Ayarlar**

**Ayarlar** ekranı ASUS tablet ayarlarınızı yapılandırmanızı sağlar. Bu sistem uygulaması ile ASUS tabletinizin kablosuz bağlantı, donanım, kişisel, hesap ve sistem ayarlarını yapılandırabilirsiniz.

**Ayarlar** ekranına girmenin iki yolu vardır.

1. **Tüm Uygulamalar** ekranında öğesine basarak menüyü görüntüleyin.

2. **ASUS Hızlı Ayarlar** panelini görüntülemek için ekranın üst kısmındaki bildirim çubuğunu aşağı kaydırın ve co; öğesine basın.

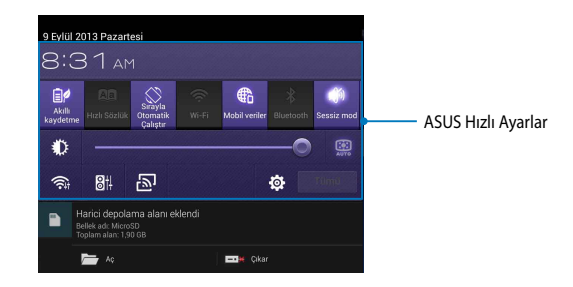

#### **ASUS Hızlı Ayarlar**

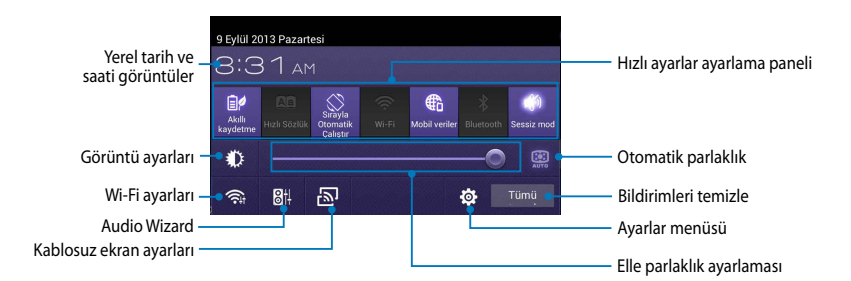

#### **ASUS Hızlı Ayarlar Paneli**

İşlevini etkinleştirmek veya devre dışı bırakmak için tek tek yardımcı program simgelerine dokunun.

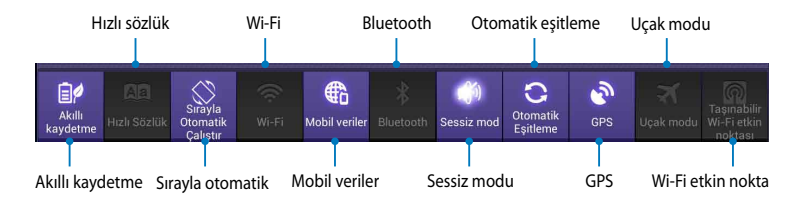

#### **Bildirim Panelleri**

Bildirim panelleri uygulamalardaki uyarılar veya güncellemeler, gelen e-postalar ve yardımcı program durumu için **Hızlı Ayarlar** paneli altında görünür.

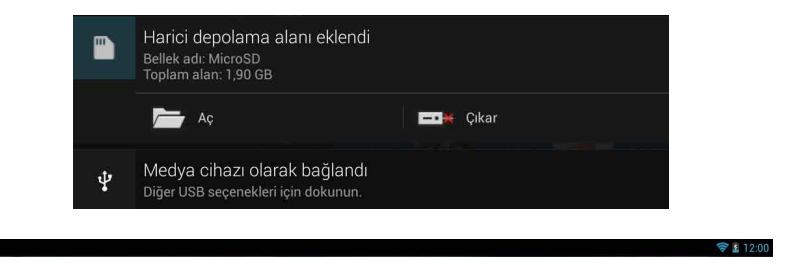

**NOT:** Öğeyi listeden kaldırmak için bildirimi sola veya sağa doğru kaydırın.

 $\mathbf{B}$ 

# **ASUS Tabletinizi Kapatma**

Aşağıdakilerden birini yaparak ASUS tabletinizi kapatabilirsiniz:

- Güç düğmesine yaklaşık iki (2) saniye basın ve istendiğinde **Kapat** öğesine ❏ dokunun, sonra **Tamam** öğesine dokunun.
- ASUS tabletinizin yanıt vermediği durumlarda ASUS tabletiniz kapanana kadar ❏güç düğmesine yaklaşık on (10) saniye boyunca basılı tutun.

**ÖNEMLİ!** Sistemi kapatmaya zorlamak veri kaybıyla sonuçlanabilir. Verilerinizin yedeğini düzenli olarak aldığınızdan emin olun.

## **ASUS Tabletinizi Uyku Moduna Alma**

ASUS tabletinizi uyku moduna almak için, güç düğmesine bir kez basın.

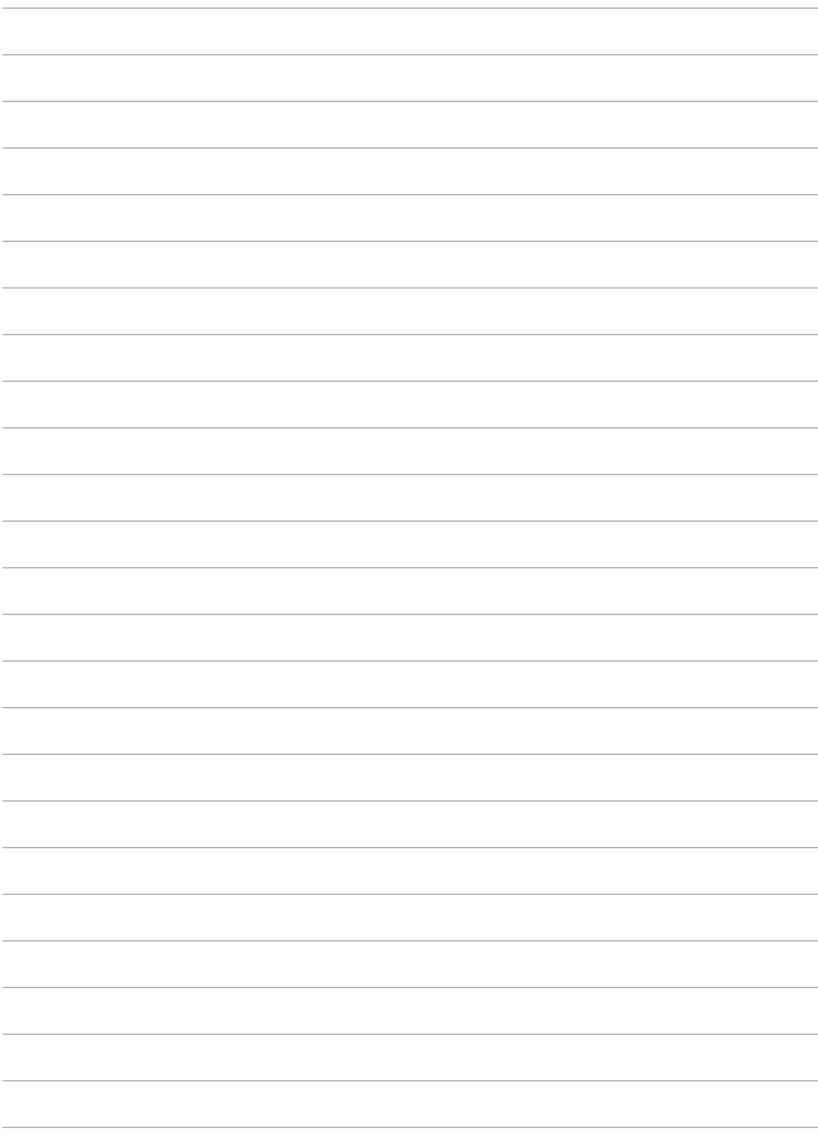

# *4. Bölüm:*

# *Önceden Yüklenmiş Uygulamalar*

# **Önceden Yüklenmiş Özel Uygulamalar Google Play Müzik**

Müzik Çalma uygulaması müzik koleksiyonunuz için entegre bir ara birim olup dahili olarak saklanan veya harici bir depolama aygıtında bulunan müzik dosyalarını oynatmanızı sağlar.

Bütün müzik dosyalarınızı karıştırarak çalabilir veya kaydırarak müzik keyfinize göre bir albüm seçebilirsiniz.

Ana Ekran'da iken müzik dosyalarını oynatmak için **Ölü** öğesine basın.

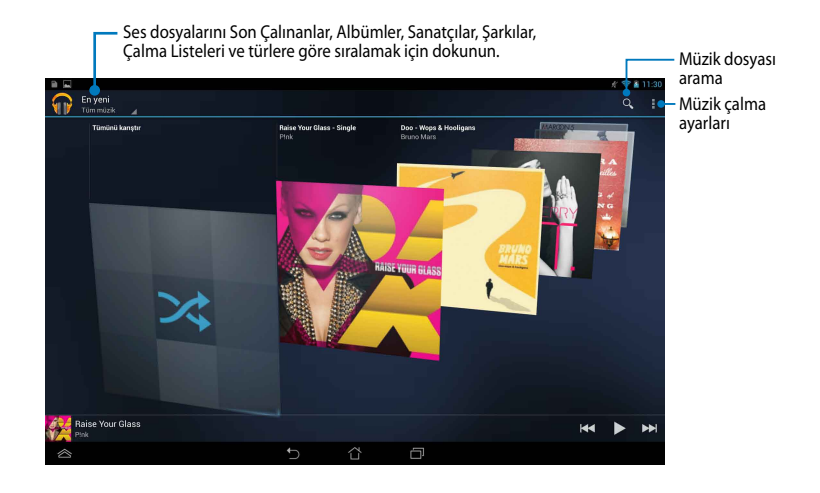

#### **NOTLAR:**

ASUS tabletin desteklediği görüntü ve ses kodekler:

**• Dekoder**

```
Ses Kodeki: AAC LC / LTP, HE-AACv1(AAC+), HE-AACv2(gelişmiş AAC+), AMR-NB, 
AMR-WB, MP3, FLAC, MIDI, PCM/WAVE, Vorbis, WAV a-law / mu-law, WAV doğrusal 
PCM, WMA 10, WMA Kayıpsız, WMA Pro LBR
```
**Video Kodeki (Video Codec):** H.263, H.264, MPEG4 Simple Profile

**• Kodlayıcı**

**Ses Kodeki (Audio Codec):** AAC LC / LTP, AMR-NB, AMR-WB

**Video Kodeki (Video Codec):** H.263, H.264, MPEG4

## **Kamera**

Kamera uygulaması ASUS tabletiniz ile fotoğraf çekmenizi ve video kaydı yapmanızı sağlar.

Kamera uygulamasını başlatmak için Ana Ekran'dan (...) öğesini seçin ve

ardından **Ö** öğesine basın.

**NOT:** Resim ve videolar otomatik olarak File Manager (Dosya Yöneticisi) kısmına kaydedilir.

## **Kamera Modu**

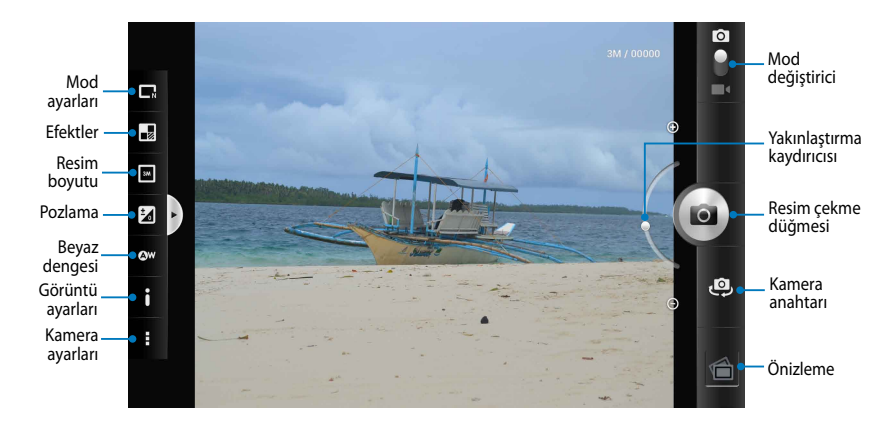

## **Video Ayarları**

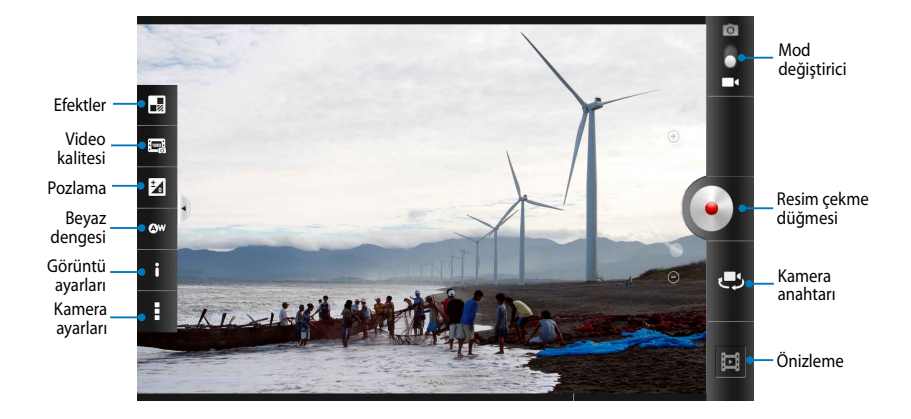

# **Galeri**

Galeri uygulamasını kullanarak ASUS tabletinizde yer alan görüntü ve videoları izleyebilirsiniz. Bu uygulama ASUS tabletinizde yer alan görüntü ve video dosyalarını düzenleme, paylaşma veya silmenize imkan verir. Galeri üzerinden görüntüleri slayt gösterisi biçiminde görebilir veya seçili görüntü ya da video dosyasına basarak izleyebilirsiniz.

Galeri uygulamasını başlatmak için Ana Ekran'dan (...) öğesini seçin ve ardından

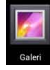

öğesine basın.

## **Galeri Ana Ekranı**

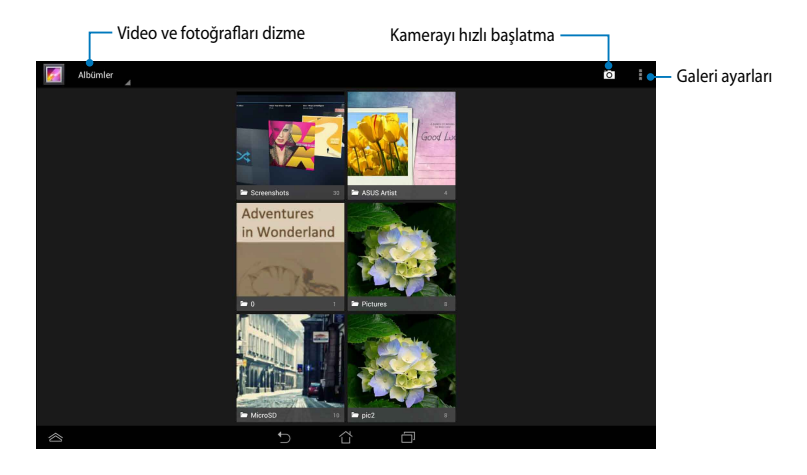

#### **Albümleri Paylaşma Ve Silme**

Bir albüm paylaşmak için albüme dokunun ve ekranın üst kısmında araç çubuğu belirene dek basılı tutun. Seçilen albümleri çevrimiçi olarak karşıya yükleyebilir, paylaşabilir veya ASUS tabletinizden silebilirsiniz.

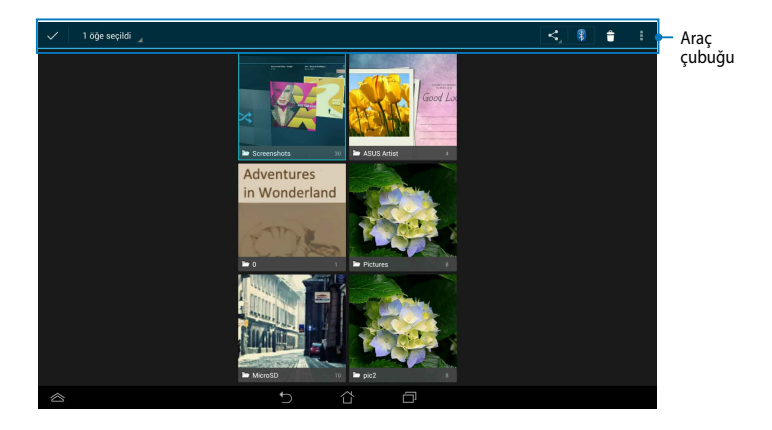

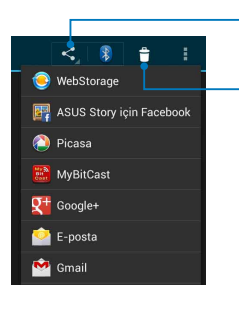

Seçilen albümü paylaşım uygulamaları aracılığıyla paylaşmak için bu simgeye dokunun.

Seçilen albümü silmek için bu simgeye basın.

#### **Resimleri Paylaşma, Silme Ve Düzenleme**

Bir görüntüyü paylaşmak, düzenlemek veya silmek için öğeye basın, açılan görüntüye basarak ekranın üst kısmında araç çubuğunu açın.

#### **Görüntüleri Paylaşma**

Bir görüntü paylaşmak için:

- 1. Galeri ekranından paylaşmak istediğiniz görüntüyü içeren albümü açın.
- 2. Seçmek için basın ve ardından < öğesine basarak paylaşılacak uygulamalar listesinden seçim yapın.

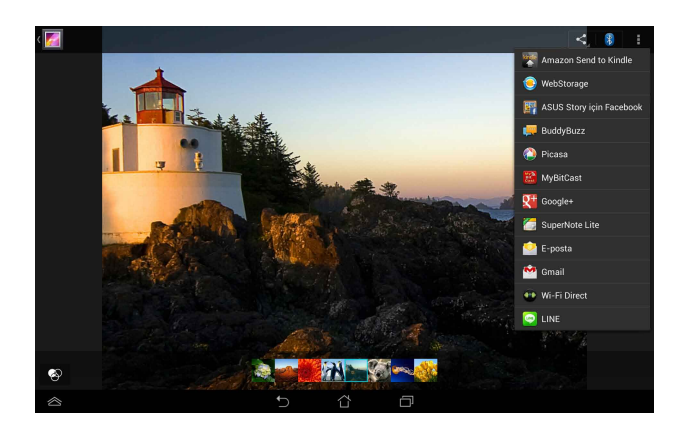

Birden fazla görüntü paylaşmak için:

- 1. Galeri ekranından paylaşmak istediğiniz görüntüyü içeren albümü açın.
- 2. Önce bir görüntüye basılı tutun ardından diğer görüntülere dokunun.
- 3. öğesine dokunun ve paylaşılacak uygulamalar listesinden seçim yapın.

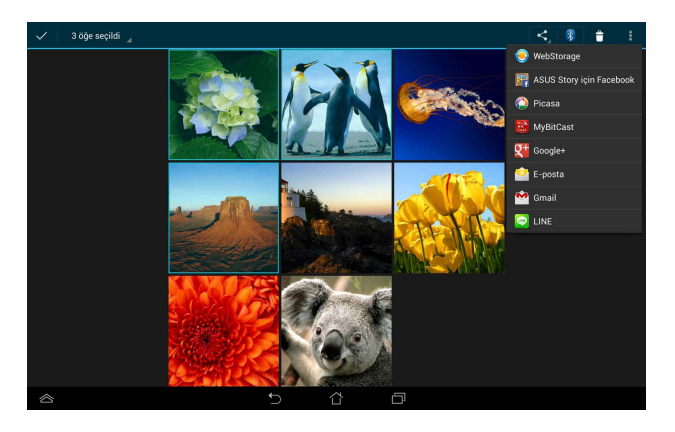

#### **Görüntü Düzenlemesi**

Bir görüntü düzenlemek için:

- 1. Galeri ekranından düzenlemek istediğiniz görüntüyü içeren albümü açın.
- 2. Açmak için görüntüye basın ve ardından öğesi altından Düzenle seçeneğine basın.
- 3. Düzenlemeye başlamak için düzenleme araçlarına basın.

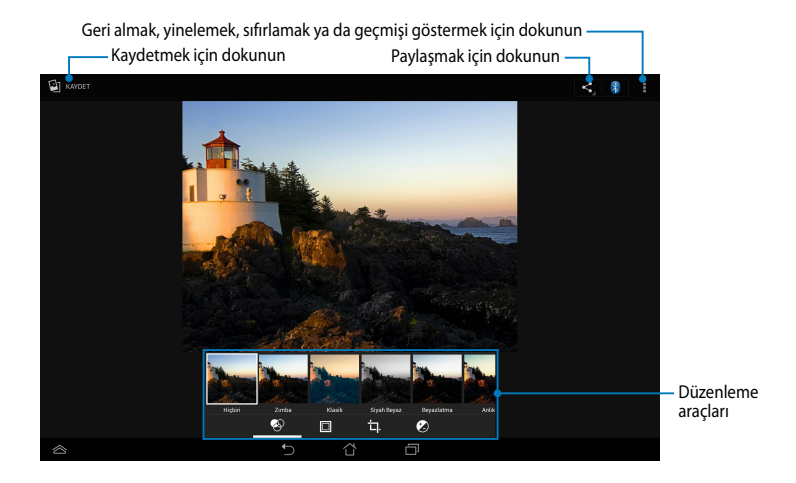

#### **Görüntülerin Silinmesi**

Bir görüntüyü silmek için:

- 1. Galeri ekranından silmek istediğiniz görüntüyü içeren albümü açın.
- 2. Açmak için bir görüntüye, ardından da **> Delete (Sil)** öğesine dokunun.
- 3. **Tamam**'a dokunun.

Birden fazla görüntü silmek için:

- 1. Galeri ekranından silmek istediğiniz görüntüleri içeren albümü açın.
- 2. Önce bir görüntüye basılı tutun ardından diğer görüntülere dokunun.
- 3. **Simgesine ve Tamam'a** dokunun.

## **Galeri Pencere Öğesine Erişim**

**Fotoğraf Galerisi** pencere öğesi doğrudan Ana Ekran'dan favori fotoğraflarınıza veya albümlerinize anında erişim sağlar.

Ana Ekran'da Fotoğraf Galerisi pencere öğesini görüntülemek için:

- 1. öğesine dokunarak dokunarak **Uygulamalar** ekranına gidin.
- 2. Widget'lar menüsünü görüntülemek için **Widget'lara** dokunun.
- 3. Pencere öğesi Ana Ekran'a geçene kadar **Fotoğraf Galerisi** öğesine basın; Resimleri seçin iletişim kutusu belirecektir.
- 4. Ana Ekran üzerine pencere öğesi olarak yerleştirmek istediğiniz seçeneği **Resimleri seçin** iletişim kutusundan seçin.

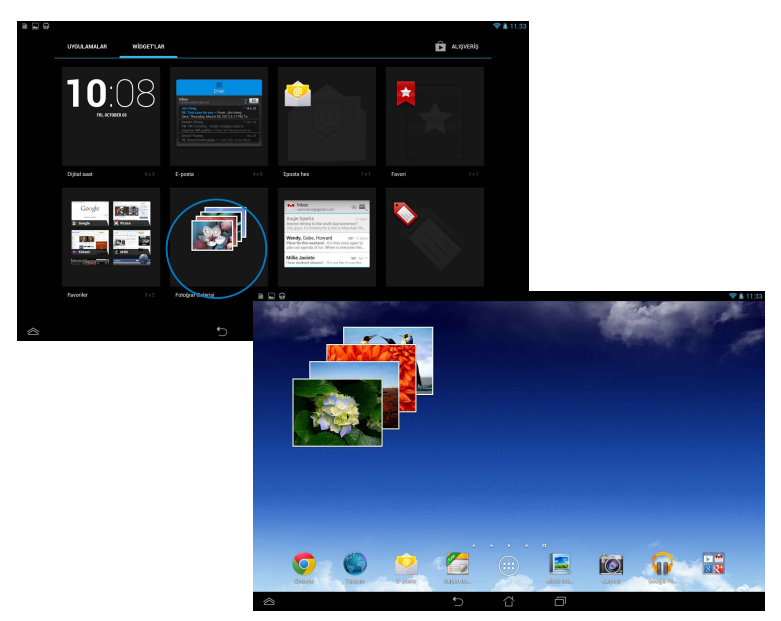

## **E-Posta**

E-posta uygulaması ASUS tabletinizden e-posta almak, oluşturmak ve gözatmak üzere POP3, IMAP ve Exchange hesapları eklemenize izin verir.

**ÖNEMLİ!** E-posta hesabı eklemek veya eklenen hesaplarınız üzerinden posta göndermek ve almak için internete bağlı olmanız gerekmektedir.

## **E-Posta Hesabınızın Kurulması**

Bir e-posta hesabını kurmak için:

- 1.  $(H)$  öğesine dokunarak **Uygulamalar** ekranına gidin.
- 2. E-posta uygulamasını başlatmak

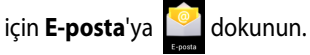

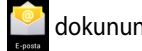

3. E-posta uygulaması ekranında **E-posta adresi** ve **Şifre**'yi girin ve sonra **İleri**'ye dokunun.

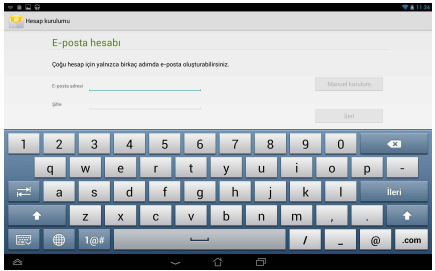

**NOT:** ASUS tabletiniz otomatik olarak gelen ve giden posta sunucusu ayarlarınızı kontrol ederken bekleyin.

4. **Hesap seçenekleri**'ni yapılandırın ve **İleri**'yi tıklayın.

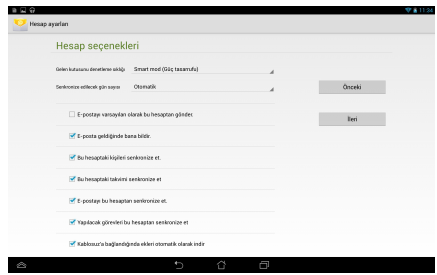

5. Gönderilen iletilerde gösterilmesini istediğiniz hesap adını girin ve ardından **İleri** seçeneğine basarak oturum açın.

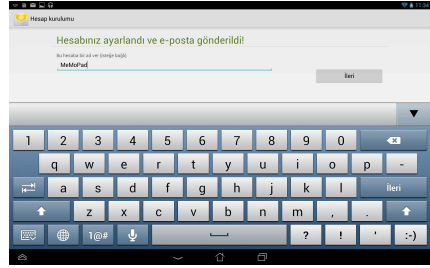

## **E-Posta Hesaplarının Eklenmesi**

E-posta hesapları eklemek için:

- 1. öğesine dokunarak dokunarak **Uygulamalar** ekranına gidin.
- 2. Ö öğesine basın ve hesabınızı kullanarak oturum açın.
- 3. **Öğesi altından Ayarlar** menüsünü seçin. Ardından ekranın sağ üst köşesinden **Hesap Ekle** seçeneğine basın.

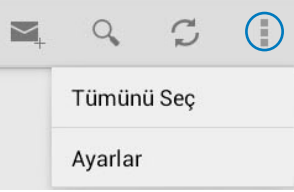

# **Gmail**

Gmail uygulamasını kullanarak yeni bir Gmail hesabı oluşturabilir veya ASUS tabletiniz üzerinden e-posta göndermek, almak ve gözatmak üzere mevcut Gmail hesabınızı eşitleyebilirsiniz. Bu uygulamanın etkinleştirilmesi Play Store gibi Google hesabı gerektiren diğer Google uygulamalarına erişmenizi sağlar.

## **Bir Gmail Hesabının Ayarlanması**

Bir Gmail hesabını kurmak için:

- 1. (**III**) öğesine dokunarak Uygulamalar ekranına gidin.
- 2. Gmail'i başlatmak için Gmail

öğesine basın.

3. **Mevcut hesap**'a dokunup mevcut **E-posta** ve **Şifre**'nızı girin, daha sonra dokunun.

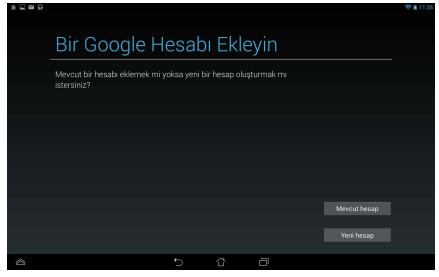

#### **NOTLAR:**

- Bir **Google Hesabı**'nız yoksa, **Yeni hesap**'a dokunun.
- Giriş yaparken hesabınızın ayarlanması için ASUS tabletinizin Google hizmetleriyle iletişim kurmasını beklemeniz gerekmektedir.
- 4. Ayarlarınızı ve verileri yedekleyip yeniden yüklemek için Google hesabınızı kullanabilirsiniz. Gmail hesabınıza giriş yapmak için öğesine basın.

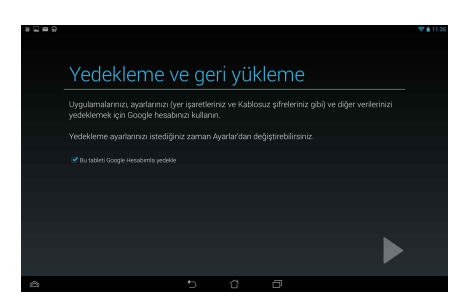

**ÖNEMLİ!** Gmail'in yanında birden fazla Eposta hesabınız varsa, zaman tasarrufu yapmak ve bütün Eposta hesaplarınıza aynı anda erişebilmek için **E-posta**'ya tıklayın.

## **Play Store**

Google hesabınızı kullanarak Play Store'daki sayısız eğlenceli oyuna ve araca erişebilirsiniz.

**ÖNEMLİ!** Play Store'a yalnızca Google hesabınıza giriş yaparak erişebilirsiniz.

## **Play Store Erişimi**

Play Store'a erişmek için:

1. Ana Ekran'dan

Play Store

öğesine dokunun.

- 2. Hali hazırda bir Google hesabınız var ise **Mevcut hesap** öğesine basın ve e-posta hesabınız ile şifrenizi girin. Hesabınız yok ise **Yeni hesap** öğesine basın ve ekranda beliren talimatları takip ederek yeni bir hesap oluşturun.
- 3. Giriş yaptıktan sonra **Play Store** üzerinden uygulama indirmeye başlayabilir ve ASUS tabletinize yükleyebilirsiniz.

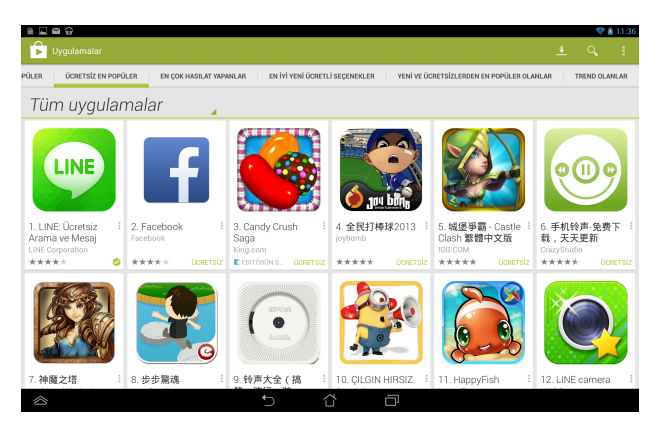

**ÖNEMLİ!** Android® aygıtları için en son Adobe Flash Player sürümünü indirin.

#### **NOTLAR:**

- Sildiğiniz uygulamaları yeniden kuramazsınız ancak aynı ID ile giriş yapıp tekrar indirebilirsiniz.
- Bazı uygulamalar ücretsizdir ve bazıları da kredi kartınız ile ödeme yapmanızı gerektirir.

## **Haritalar**

Google Haritalar yerleşimleri bulmanızı, haritaları görüntülemenizi ve yönleri almanızı sağlar. Aynı zamanda mevcut konumunuzu görmenize ve diğer kişilerle bilgi paylaşmanıza imkan verir.

## **Google Haritaların Kullanılması**

Google Haritaları kullanmak için:

- 1. (**:::**) öğesine dokunarak **Tüm uygulamalar** ekranına gidin ve sonra öğesine basın.
- 2. Aramanızı özelleştirmek için ekranın üst kısmındaki araç çubuğunu kullanın.

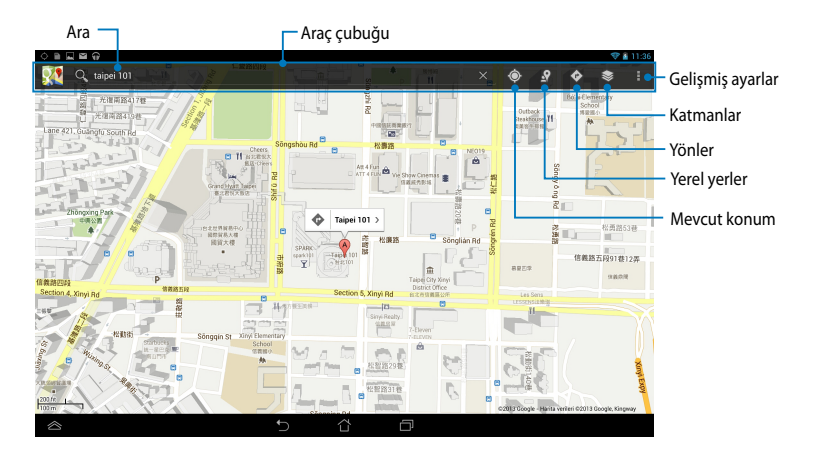

## **MyLibrary**

Kitap koleksiyonlarınız için entegre bir uygulama olan MyLibrary, satın aldığınız veya indirdiğiniz e-kitapları başlığa, yazara ve tarihe göre yerleştirip sıralayabilmenize imkân tanır.

MyLibrary uygulamasını başlatmak için öğesine dokunarak **Tüm** 

**Uygulamalar** ekranına geçin ve

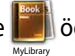

öğesine basın.

**ÖNEMLİ!** Bazı e-kitapları açmak için Adobe Flash® oynatıcısına ihtiyacınız olabilir. MyLibrary'yi kullanmadan önce Adobe Flash® oynatıcısını indirin.

**NOT:** MyLibrary, ePub, PDF ve TXT formatında ekitapları destekler.

#### **MyLibrary Ana Ekranı**

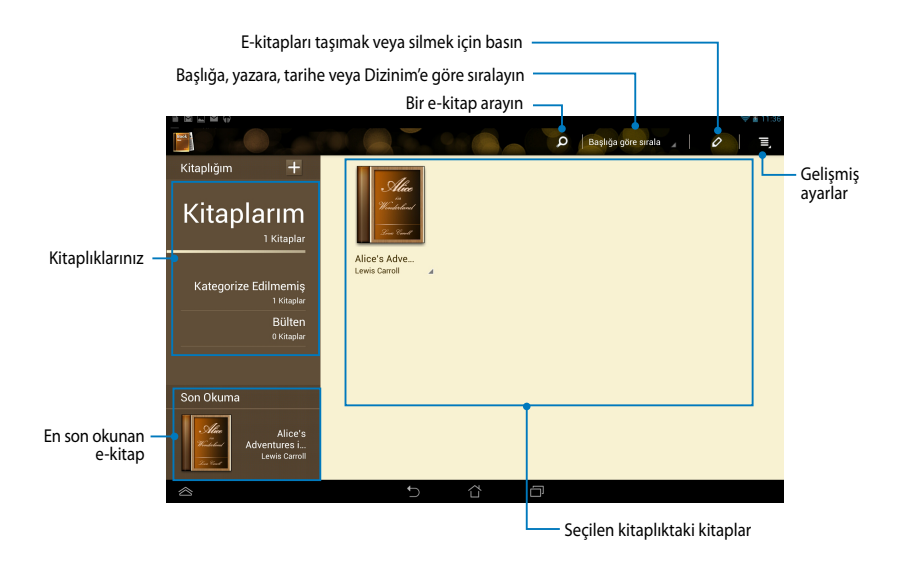

#### **E-Kitaplarınızın Okunması**

E-kitap okurken parmağınızı sola kaydırarak bir sonraki sayfaya geçebilir veya parmağınızı soldan sağa kaydırarak bir önceki sayfaya geri dönebilirsiniz.

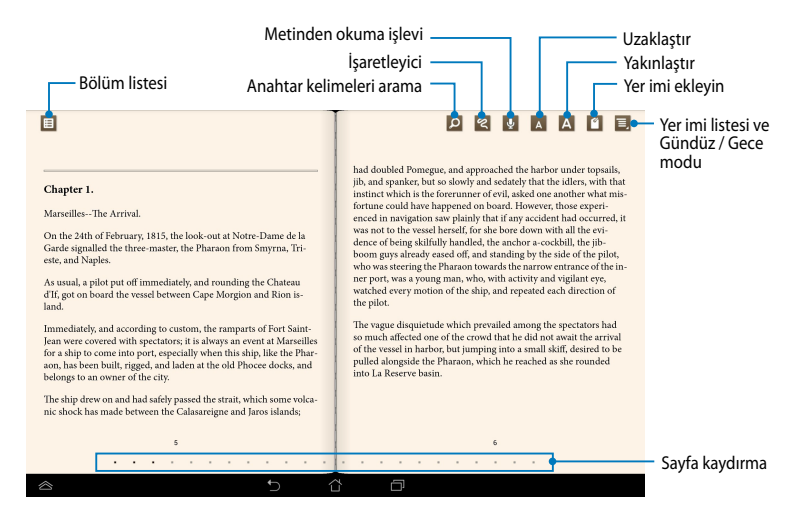

#### **Sayfanın Çevrilmesi**

Bir sonraki sayfaya geçmek için sağdan sola kaydırın. Önceki sayfaya dönmek için soldan sağa kaydırın.

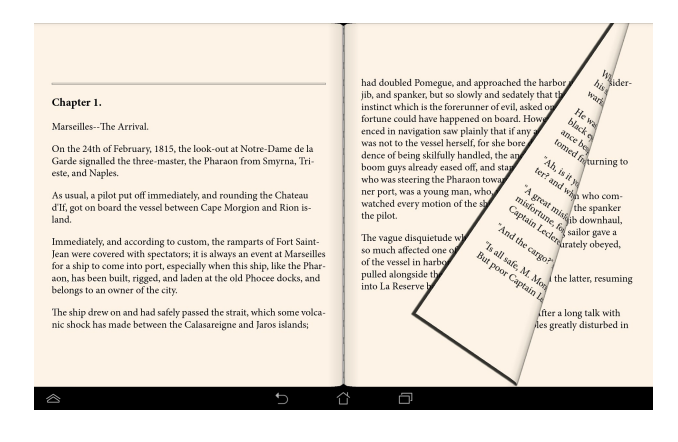

#### **Bir Yer İmi Yerleştirme**

Yer imi, bir kitabın sayfalarına işaret koyarak kitabı daha sonra kaldığınız bu sayfalardan okumaya devam etmenizi sağlar.

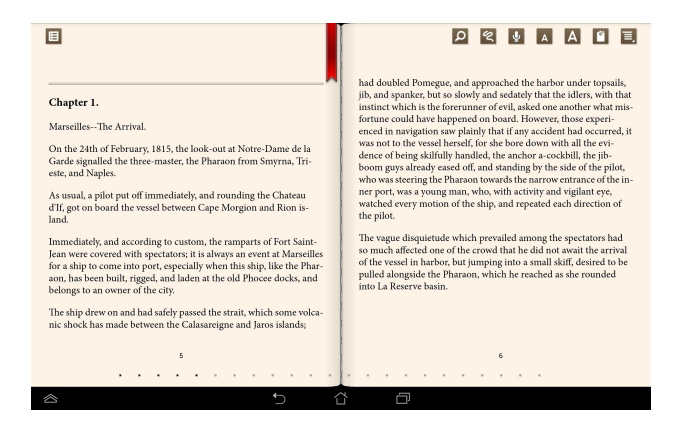

Bir yer imi yerleştirmek için:

- 1. Araç çubuğunu görüntülemek için ekranda herhangi bir yere basın.
- 2. Sayfaya yer imi koymak için simgesine dokunun. Dilediğiniz sayıda sayfaya yer imi koyabilirsiniz.
- 3. Yer imi konan sayfaları görüntülemek için önce simgesi altından Yer **İşareti Listesi** ardından da açmak istediğiniz sayfaya dokunun.

#### **Sayfa Üzerinde Ek Açıklama**

E-kitaplarınıza ek açıklama girmek bir kelimenin anlamını öğrenmenize, kelimeyi veya tümceyi kopyalayabilmenize, e-posta ile paylaşabilmenize veya metinden konuşmaya aktarmanıza imkân tanır.

#### **Kelime açıklaması girme**

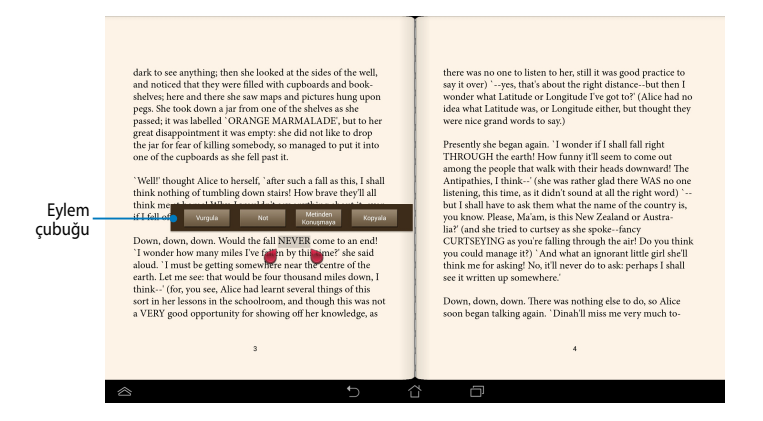

#### **Tümce açıklaması girme**

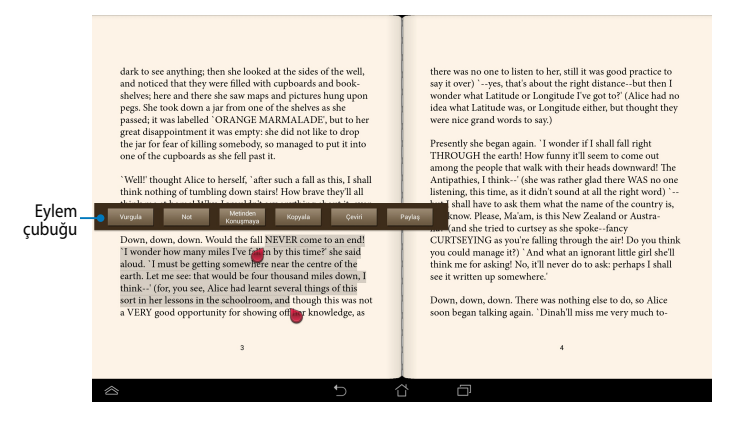

Sayfaya ek açıklama girmek için:

1. Araç çubuğu ve sözlük notu görüntülenene kadar istenen sözcük veya cümleye uzun süre basın.

**NOT:** Bir tümceye işaret koymak için, kelimeye dokunup tutun ve seçmek için parmağınızı kaydırın. Bir tümceyi seçince, sözlük notu görüntülenmez.

- 2. Eylem çubuğundan aşağıdakilerden birini seçin:
	- a. Kelimeyi veya tümceyi işaretlemek için Vurgula'ya dokunun.
	- b. Seçilen kelimeyi veya tümceyi kaydetmek için Not'a dokunun.
	- c. Seçilen kelime veya tümceyi dinlemek için **Metinden Konuşma** seçeneğine basın.
	- d. Secilen kelimeyi veya tümceyi kopyalamak için **Kopyala**'ya dokunun ve bir metin uygulamasına yapıştırın.
	- e. Seçilen ifadenin çevirisini görmek için **Çeviri** komutuna dokunun.
	- f. Bir ifadeyi paylaşmak için **Paylaş** yazısını seçin ve ardından, paylaşım için kullanılacak bir uygulama seçin.

## **SuperNote Lite**

SuperNote Lite, daha interaktif bir kullanıcı deneyimi için notlar almanıza, mevcut alanı müsvette olarak kullanmanıza, fotoğraf çekip yerleştirmenize ve ses ya da video kaydı yapmanıza olanak sağlar.

Aynı zamanda ASUS WebStorage hesabınız üzerinden not defterlerinizi paylaşabilirsiniz.

Giriş Ekranında SuperNote Lite'ı çalıştırmak için

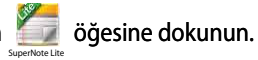

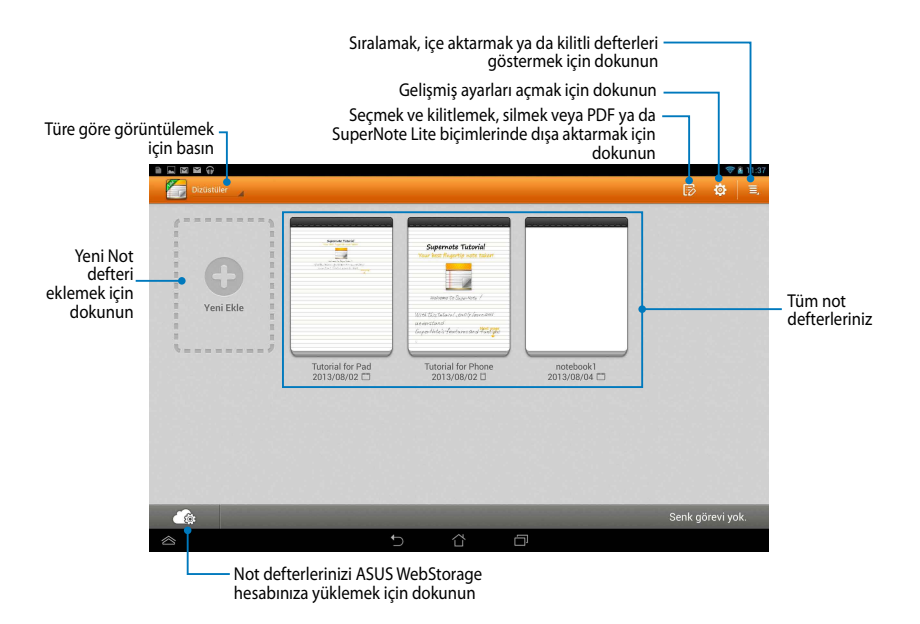

#### **Yeni Bir Not Defteri Oluşturma**

Yeni bir not defteri oluşturmak için:

- 1. **Yeni Ekle** öğesine dokunun.
- 2. Dosya adını girin ve ardından sayfa boyutu için **Pad** veya **Telefon** öğesini seçin.
- 3. Bir şablon seçin. Yeni not sayfası hemen görünür.

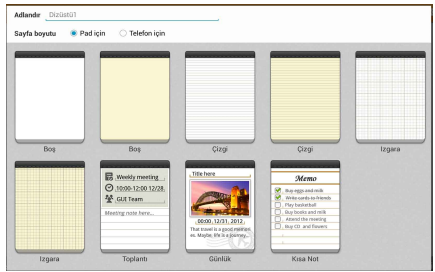

#### **Supernote Lite Yeni Not Defteri Arayüzü**

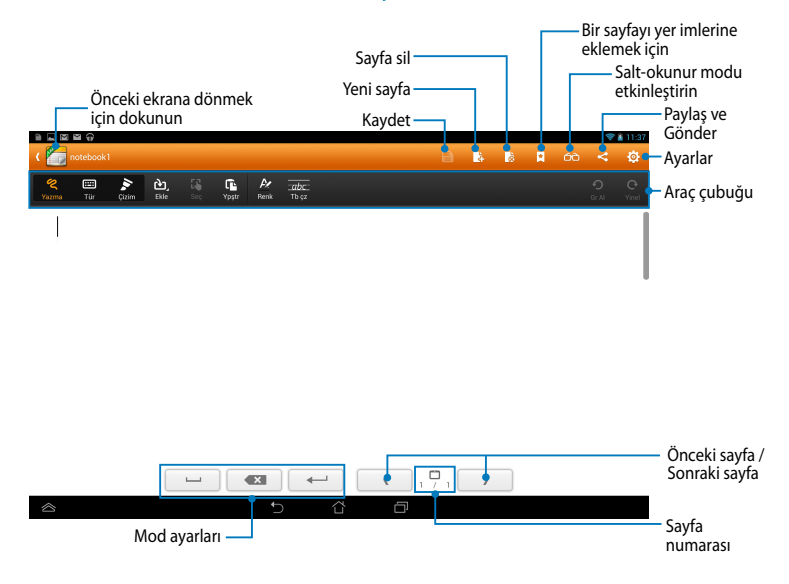

**NOT: Yazma** modu, **Tür** modu veya **Çizim** moduna bastığınızda mod ayarları ve not defteri araç çubuğu değişir.

#### **Not Defterini Kişiselleştirme**

SuperNote Lite, not defterlerinizi daha yaratıcı kullanabilmenize imkân tanır. Araç çubuğundan not defterlerini özelleştirmenize yarayan çeşitli araçları seçebilirsiniz.

**NOT:** Araç çubuğunun ayarları, seçtiğiniz moda göre değişebilir.

Not defterinizi kişiselleştirmek için:

- 1. SuperNote Lite ana ekranında, kişiselleştirmek istediğiniz not defterine dokunun.
- 2. Not defterlerinizi düzenlemeye başlamak için araç çubuğundan herhangi bir simgeye dokunun.

#### **NOTLAR:**

- **Yazma** modunda, gerekli durumlarda hattat kılavuzu almak için, **Tb çz** öğesine dokunun.
- **Yazma** ve **Tür** modlarında, metin ya da fırça rengi ile ağırlığını seçmek için **Renk** öğesine dokunun.

#### **SuperNote Lite Salt Okunur Mod**

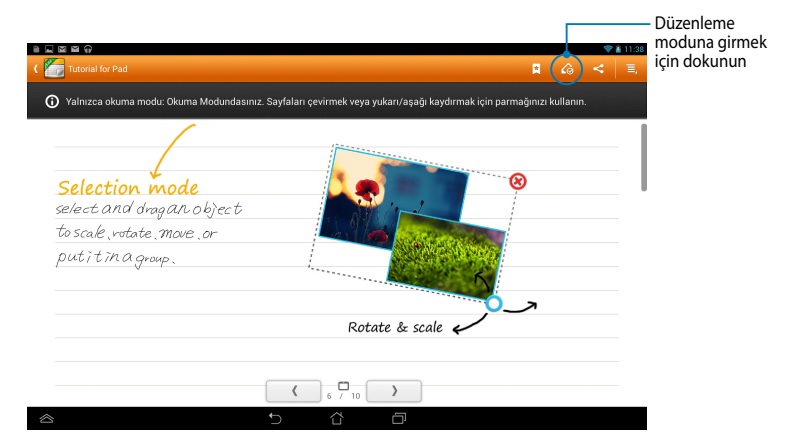
#### **Not Defterinizi Yeniden Adlandırma**

Not defterinizi yeniden adlandırmak için:

- 1. SuperNote Lite ana ekranında iken not defteri dosyasına basılı tutun ve ardından **Yeniden Adlandır** öğesine dokunun.
- 2. Dosya adını girin ve ardından **Tamam** seçeneğine dokunun.

#### **Not Defterinizi Gizleme**

Not defterinizi gizlemek için:

- 1. SuperNote Lite ana ekranında iken not defteri dosyasına basılı tutun ve ardından **Giz içn Klti** seçeneğine dokunun.
- 2. Şifrenizi girin ve ardından **Tamam** seçeneğine dokunun.

#### **NOTLAR**:

- Not defterinizi ilk kez saklıyorsanız yeni bir şifre girmeniz istenecektir.
- Saklanmış olan not defterlerini ana ekranda görüntülemek için  $\epsilon$  öğesine ve ardından **Kilitli not defterini göster** seçeneğine dokunun.

#### **Not Defterinizi Silme**

Not defterinizi silmek için:

- 1. SuperNote Lite ana ekranında iken not defteri dosyasına basılı tutun ve ardından **Sil** öğesine dokunun.
- 2. Not defterinin silinmesini onaylamak için **Sil** seçeneğine dokunun.

# **ASUS Studio**

ASUS Studio uygulaması ASUS tabletinizde bulunan fotoğraf ve videoları yönetmenizi sağlar. ASUS Studio uygulaması ile fotoğraf ve videolarınıza gözatabilir ve düzenleyebilir, fotoğraf ve filtre efektlerini düzenleyebilir, kişisel albümler oluşturabilir, e-posta veya sosyal paylaşım siteleri üzerinden paylaşabilirsiniz.

ASUS Studio uygulamasını başlatmak için Ana Ekrandan (....) öğesine ve ardından

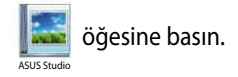

#### **ASUS Studio Ana Ekranı**

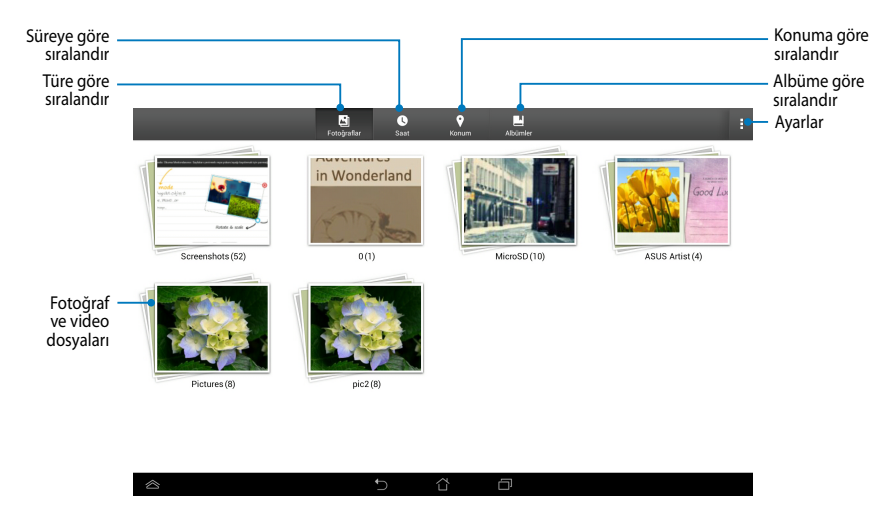

#### **Kaydedilen Fotoğrafların Görüntülenmesi**

Fotoğraflarınızı görüntülemek için fotoğraf albümünü seçin ve ardından resimler arasında dolaşmak için yukarı veya aşağı kaydırın.

#### **Kaydedilen Videoların Izlenmesi**

Kaydedilen videolarınızı izlemek için bir video albümüne dokunun ve ardından videoya dokunarak seçin ve izleyin.

#### **Kaydedilen Fotoğrafların Özelleştirilmesi**

Bir fotoğrafı özelleştirmek için özelleştirmek istediğiniz fotoğrafın bulunduğu albümü açın ardından fotoğrafı seçip araç çubuğunu açmak için dokunun.

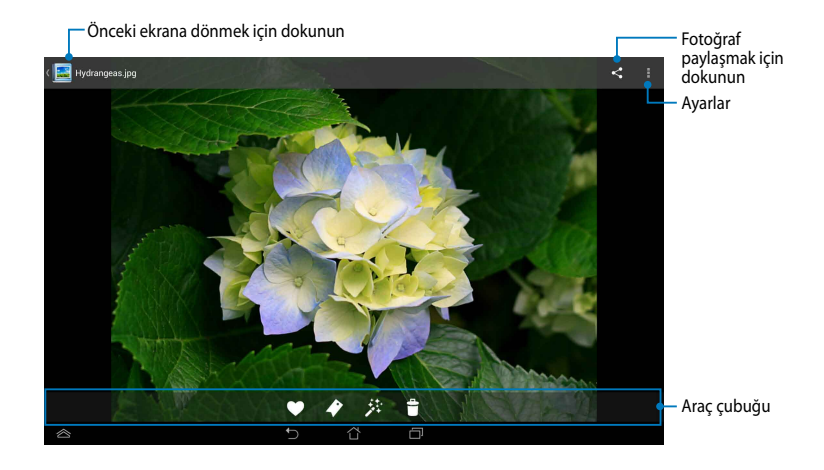

Araç çubuğunda şu işlevler yer alır:

- 
- Fotoğrafı favorilere eklemek için dokunun.
- Fotoğrafı etiketlemek ve kategori seçmek için dokunun.
- 
- **共 Fotoğraf düzenlemek için dokunun.**
- $\ddot{\mathbf{r}}$ Fotoğraf silmek için dokunun.

#### **Bir Fotoğrafın Düzenlenmesi**

Bir fotoğrafı düzenlemek için:

- 1. Araç çubuğundaki **法 öğesine dokunun.**
- 2. Düzenlemeye başlamak için düzenleme araçlarına basın.

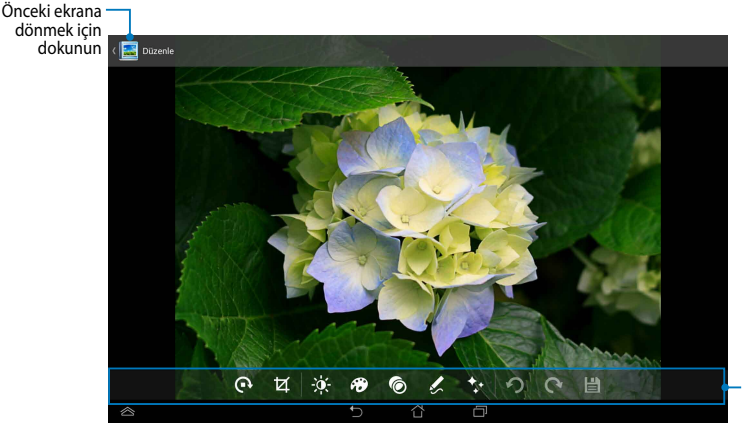

Araç çubuğunun düzenlenmesi

## **BuddyBuzz**

BuddyBuzz ASUS'a özgü sosyal ağ toplayıcısı olup çok sayıda sosyal ağ hesabınızı tek bir alanda toplamanızı sağlar. BuddyBuzz ile Facebook, Twitter ve Plurk gibi sosyal ağ hesaplarınız arasında geçiş yapabilirsiniz.

**NOT:** BuddyBuzz'ı ilk kez kullanırken sosyal ağ hesaplarınızı kaydettiğinizden emin olun.

#### **BuddyBuzz'ın Kullanımı**

BuddyBuzz'ı kullanmak için:

- 1. Ana Ekrandan (::) öğesine ve ardından BuddyBuzz öğesine dokunun.
- 2. Sosyal ağ hesaplarınızda oturum açın.
- 3. BuddyBuzz ana ekranını açmak için Deupoveuzri essarı öğesine dokunun.

#### **BuddyBuzz Ana Ekranı**

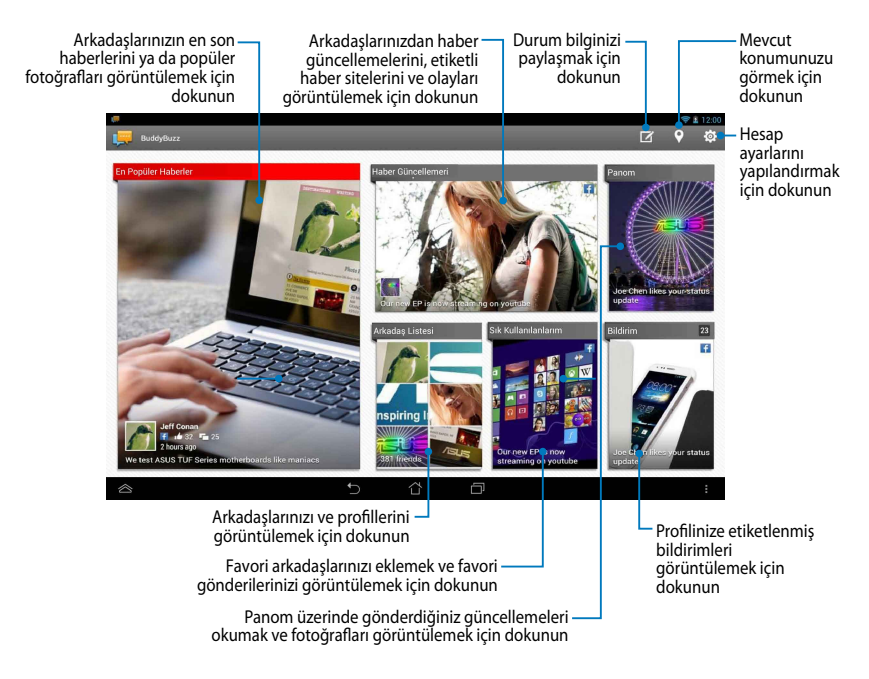

# **AudioWizard**

AudioWizard, ASUS tabletinizin ses modlarını gerçek kullanım senaryolarına uyan daha net bir ses çıkışı için özelleştirir.

Audio Wizard uygulamasını başlatmak için Ana Ekran'dan (**...**) öğesini seçin ve

ardından **31** öğesine basın.

AudioWizard

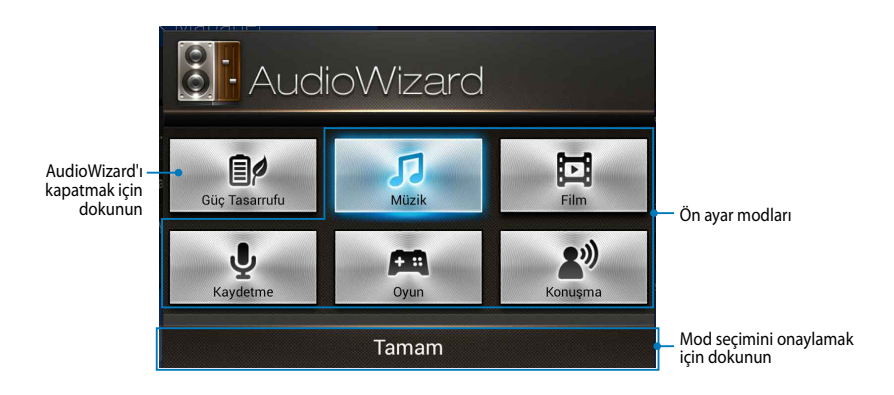

#### **AudioWizard'ın Kullanımı**

AudioWizard kullanmak için:

1. AudioWizard penceresinde, etkinleştirmek istediğiniz ses moduna dokunun.

**NOT:** Önceden kaydettiğiniz ses modlarından herhangi birini devre dışı bırakmak istiyorsanız **OFF (KAPALI)**'ya dokunun.

2. Seçilen ses modunu kaydetmek ve AudioWizard'ı başlatmak için **Tamam** seçeneğine dokunun.

# **ASUS Artist**

ASUS Artist, görüntü dosyası oluşturmanıza veya var olan bir görüntü dosyasına güzel yazı, efekt ve fotoğraf eklemenize olanak tanıyan, ASUS'a özgü bir resim uygulamasıdır.

ASUS Artist uygulamasını başlatmak için Ana Ekranda (: : : ) simgesine, ardından

da simgesine dokunun. ASUS Artist

### **MyWorks Ekranı**

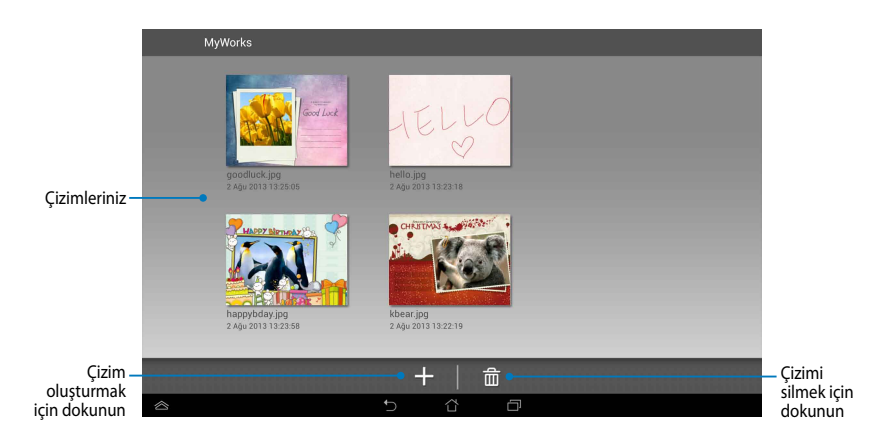

### **Çizim Oluşturma**

Çizim oluşturmak için:

- 1. MyWorks ekranından  $+$  öğesine basın.
- 2. Şablon ekranından bir şablona dokunarak seçin.

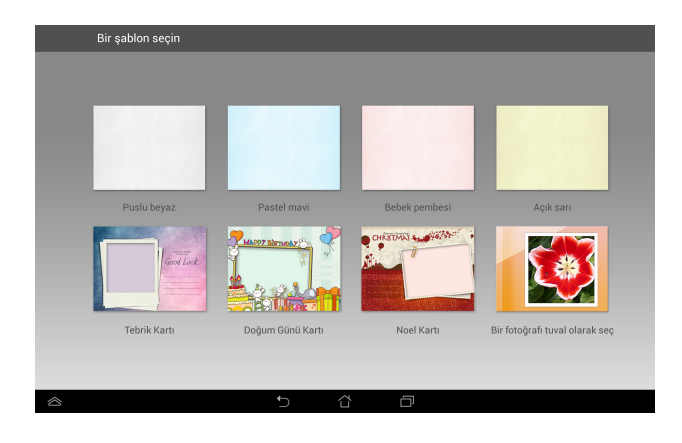

#### **ASUS Artist Düzenleme Ekranı**

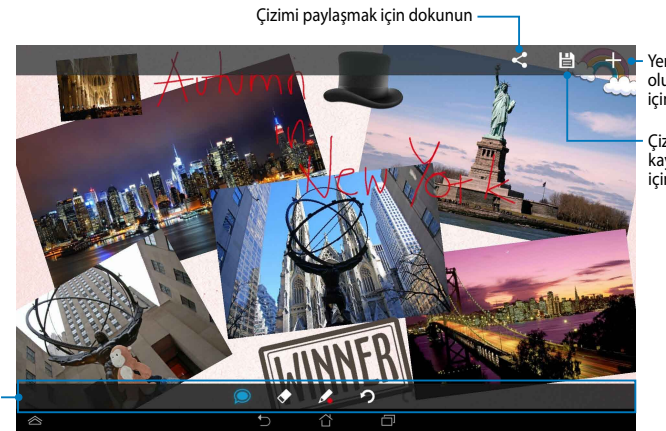

Yeni Çizim oluşturmak için dokunun

Çizimi kaydetmek için dokunun

Çizim araç çubuğu

#### **Çizimin Düzenlenmesi**

Çizimi düzenlemek için:

- 1. MyWorks ekranından dokunarak çizimi seçin.
- 2. Düzenlemeye başlamak için düzenleme araçlarına basın.

# **App Locker**

App Locker özel uygulamalarınıza izinsiz erişimi engelleyen bir güvenlik uygulamasıdır.

### **App Locker'ın Kullanımı**

App Locker'ı kullanmak için:

- 1. Ana Ekrandan (**III**) öğesine ve ardından **olan ö**ğesine dokunun. App Locker
- 2. **Başlat** seçeneğine dokunun ve şifrenizi belirleyin.

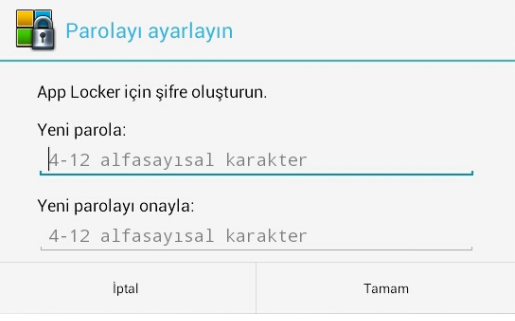

3. App Locker ekranına ilerlemek için **Tamam** öğesine dokunun.

#### **App Locker Ekranı**

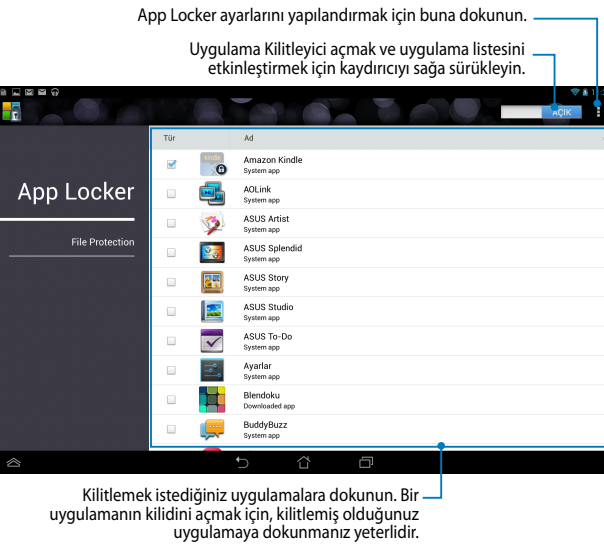

#### **NOTLAR:**

- Ana Ekranda kilitli uygulamaların yanında kilit işaretleri görünecektir.
- Kilitli uygulamalara her eriştiğinizde şifreniz sorulacaktır.

#### **File Protection (Dosya Koruma) Ekranı**

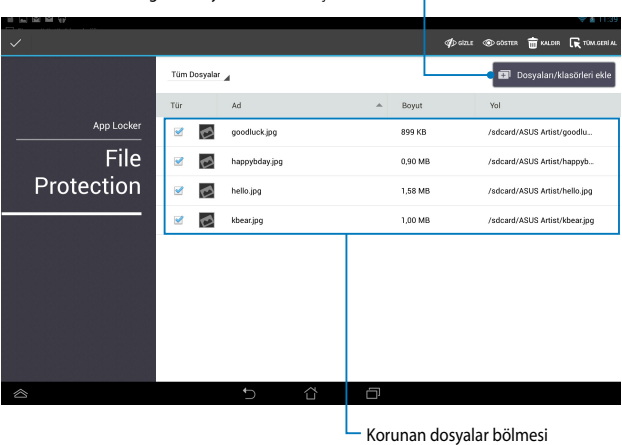

Kilitlemek istediğiniz dosyaları eklemek için dokunun

#### **File Protection (Dosya Koruma) Kullanma**

File Protection (Dosya Koruma) kullanmak için:

- 1. File Manager (Dosya Yöneticisi) uygulamasını açmak için **na Dosyalan/Klasörleri ekle** düğmesine dokunun.
- 2. Korumak istediğiniz dosyaları seçmek için dokunup, ardından SuvGULA düğmesine dokunun. Korumak istediğiniz dosyalar File Protection (Dosya Koruma) ekranında görünür.

# **Widget'lar**

Pencere öğeleri, ASUS tabletinizin Ana Ekranında kullanışlı ve eğlenceli uygulamalara rahatça erişmenizi sağlayan küçük uygulamalardır.

Widget'ları görüntülemek için Ana Ekrandan (**...**) öğesine ve ardından Widget'lar seçeneğine dokunun.

#### **Ana Ekranda Pencere Öğesi Görüntülenmesi**

Pencere Öğeleri ekranında bir pencere öğesi seçmek için parmağınızı sola ya da sağa kaydırın. Seçilen pencere öğesine basılı tutun ve ardından Ana Ekrana sürükleyin.

#### **ÖNEMLİ:**

- Seçilen pencere öğesini kullanabilmek için önce ek işlemler (kayıt, etkinleştirme gibi) gerçekleştirmeniz istenebilir.
- Pencere öğesini yerleştirdiğiniz ekranda yeterli alan yoksa, pencere öğesi o ekrana eklenmez.

#### **Ana Ekrandan Pencere Öğesinin Kaldırılması**

Ana Ekrandan **X Kaldır** seçeneği belirene dek pencere öğesini basılı tutun. Parmağınızı kaldırmadan pencere öğesini **X Kaldır** seçeneğine sürükleyerek Ana Ekrandan kaldırın.

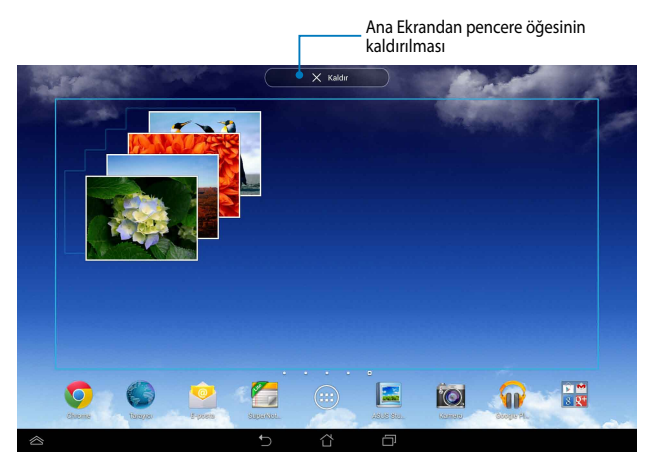

# **ASUS Battery (ASUS Pili)**

ASUS Pil renk ve yüzde değerleri ile ASUS tabletiniz ve bağlı yardımcı elemanlarının pil durumunu göstermeye yarayan bir pencere öğesidir.

ASUS Battery pencere öğesini görüntülemek için Ana Ekran'dan (::) öğesine ve ardından **Widget'lar** seçeneğine dokunun.

#### **Ana Ekrandan ASUS Battery Pencere Öğesinin Görüntülenmesi**

Widget'lar ekranından ASUS Battery pencere öğesine bakmak için ekranı yana doğru kaydırın. Seçilen pencere öğesine basılı tutun ve ardından Ana Ekrana sürükleyin.

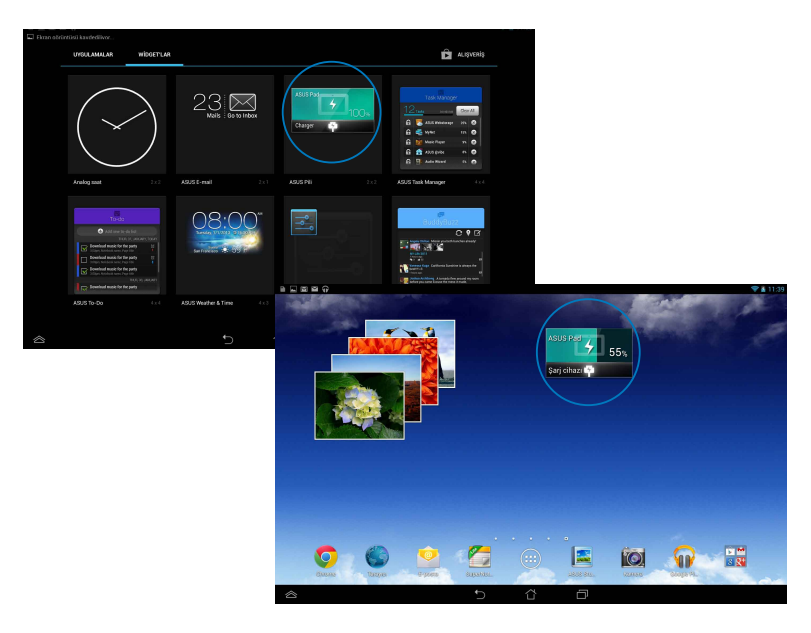

**NOT:** ASUS tabletinizin pil durumunu ayrıca ASUS Hızlı Ayarlar ve bildirim alanından görebilirsiniz. Daha fazla ayrıntı almak için *ASUS Hızlı Ayarlar* ve *Bildirim Paneli* kısımlarına bakın.

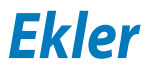

# **Federal Haberleşme Komisyonu Beyanı**

Bu cihaz FCC kuralları Bölüm 15 ile uyumludur. Çalıştırma aşağıda yer alan iki koşula bağlıdır:

- Bu cihaz zararlı müdahaleye sebebiyet vermez, ve de
- Bu cihaz, istek dışı çalışmaya neden olabilen müdahale de dahil olmak üzere maruz kalınan her hangi bir müdahaleyi kabul etmelidir.

Bu ekipman test edilmiştir ve de Federal Communications Commission ( FCC ) kurallarının 15 nolu Bölümüne göre Sınıf B bir dijital cihazın limitleri ile uyumlu bulunmuştur. Bu limitler, bir yerleşim yerine monte edilmesi halinde zararlı müdahalelere karşı makul korumayı sağlamak üzere tasarlanmıştır. Bu cihaz radyo frekans enerjisi üretir, kullanır ve de yayabilir ve eğer yönergelere riayet ederek monte edilmez ve de kullanılmaz ise, radyo haberleşmesine zararlı etkiler yapabilir. Bununla birlikte, belirli bir monte durumunda her hangi bir etkinin meydana gelmeyeceği yönünde her hangi bir garanti söz konusu değildir. Eğer bu ekipmanın, açılması yada kapatılması yoluyla radyo ya da televizyon yayınına zararlı etkide bulunduğu tespit edilir ise, aşağıda yer alan önlemelerin bir yada birden fazlasını kullanarak kullanıcının zararlı etkiyi düzeltmeye çalışması önerilmektedir:

- Alıcı anteni yeniden yönlendirin ya da yeniden yerleştirin.
- Ekipman ve de alıcı arasındaki ayrımı artırın.
- Ekipmanı, bir devre üstünde alıcının bağlı olduğundan farklı bir çıkış noktasına bağlayınız.
- Yardım için deneyimli bir radyo/TV teknisyenine ya da satıcınıza danışınız. Uygunluktan sorumlu olan tarafın açıkça onaylamadığı değişiklik veya düzenlemeler, kullanıcının bu ekipmanı kullanma yetkisini geçersiz kılabilir.

Bu vericiler için kullanılan anten başka bir anten veya vericiyle birlikte yerleştirilmemeli veya çalıştırılmamalıdır.

5,15-5,25 GHz frekans bantında çalıştırma yalnızca iç mekan kullanımı ile sınırlandırılmıştır. FCC ortak kanal Mobil Uydu Sistemlerine yönelik zararlı karışma ihtimalini azaltmak amacıyla 5,15-5,25 GHz bantı için iç mekan kullanımını şart koşmaktadır. Bir erişim noktası (AP) bağlantılı olduğunda yalnızca 5,25- 5,35 GHz, 5,47-5,725 GHz ve 5,725-5,850 GHz bantlarında aktarım yapacaktır.

# **RF Maruziyet Bilgileri (SAR)**

Bu aygıt radyo dalgalarına maruz kalmayla ilgili resmi yönetmeliklere uygundur. Bu aygıt ABD devletinin Federal İletişim Komisyonu'nun belirlediği radyo frekansı (RF) enerjisine maruz kalmayla ilgili emisyon sınırlarını aşmayacak şekilde tasarlanmış ve üretilmiştir.

Maruz kalma standardı, Özel Emilim Hızı veya SAR olarak bilinen bir ölçü birimi kullanır. SAR sınırı FCC tarafından 1,6 W/kg olarak belirlenmiştir. SAR testleri, EUT farklı kanallarda belirtilen güç düzeyinde sinyal gönderirken FCC tarafından kabul edilen standart çalışma konumları kullanılarak gerçekleştirilir.

Aygıtın FCC'ye rapor edilen en yüksek SAR değeri, vücudun yanına yerleştirildiğinde 1,32 W/kg'dır.

FCC, rapor edilen tüm SAR düzeylerini FCC RF maruz kalma kurallarına uygun olarak değerlendirerek bu aygıt için bir Donanım Onayı vermiştir. Bu aygıtla ilgili SAR bilgileri FCC tarafından dosyalanmıştır ve www.fcc.gov/oet/ea/fccid sayfasının Display Grant (İzni Görüntüle) bölümünde şu FCC ID arandıktan sonra bulunabilir: MSQK005.

# **IC Uyarı Bildirimi**

Cihaz, aktarılacak bilgi olmadığında veya işlevsel arıza olduğunda aktarımı otomatik olarak durdurabilir. Bunun kontrol veya sinyal bilgisi aktarımını ya da teknolojinin gerekli kıldığı yerde yinelemeli kodların kullanımını önlemeyi amaçlamadığına dikkat edin.

5150-5250 MHz bantı için olan cihaz sadece ortak kanal Mobil Uydu Sistemlerine yönelik zararlı karışma ihtimalini azaltmak amacıyla yalnızca iç mekan kullanımına özeldir; EIRP limitine uygunluk olarak maksimum anten izinine sahiptir (5250- 5350 MHz ve 5470-5725 MHz bantlarındaki cihaz için); bölüm A9.2(3)'de belirtildiği gibi uygun görüldüğü şekilde noktadan noktaya ve noktadan noktaya olmayan kullanım için belirlenen EIRP limitlerine uygun olarak maksimum anten iznine sahiptir (5275-5850 MHz bantındaki cihazlar için). İlaveten, yüksek güçlü radarlar 5250-5350 MHz bantının ilk kullanıcıları (önceliğe sahip olduklarını ifade eder) olarak ayrılmıştır, bu radar LE-LAN cihazlarda karışmaya ve/veya hasara neden olabilir.

ABD/Kanada içinde pazarlanan ürünlerde Ülke Kodu Seçme özelliği devre dışı bırakılmıştır. ABD/Kanada pazarlarında satılan ürünlerde yalnızca 1-11 arası kanallar kullanılabilir. Diğer kanalları seçmek mümkün değildir.

# **EC Uygunluk Beyanı**

Bu ürün R&TTE Direktif 1999/5/EC'nin düzenlemeleriyle uyumludur. Uygunluk Beyanı http://support.asus.com adresinden indirilebilir.

# **İşitme Kaybını Önleme**

İşitmeyle ilgili olası zararı önlemek için uzun süre yüksek ses düzeylerinde dinlemeyin.

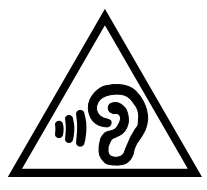

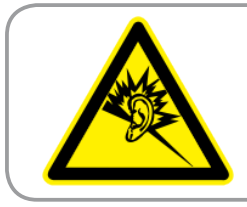

**À pleine puissance, l'écoute prolongée du baladeur peut endommager l'oreille de l' utilisateur.**

Fransa'da, bu cihaza yönelik kulaklık/kulaklık seti, L.5232-1 Fransız Kanunu uyarınca gereken geçerli EN 50332-1:2000 ve/veya EN50332-2:2003 standardında belirtilen ses basınç düzeyiyle uyumludur.

# **CE İşareti Uyarısı**

# $CE$  0560 $CD$

**Kablosuz LAN / Bluetooth Özelliği Olan Aygıtlar İçin CE işareti**

Bu aygıt, Avrupa Parlamentosu ve Komisyonunun, Radyo ve Telekomünikasyon Aygıtlarını ve karşılıklı uygunluk kabulünü kapsayan, 9 Mart, 1999 tarihli 1999/5/EC Direktifi gerekliliklerine uygundur.

Aygıtın en yüksek CE SAR değeri 0,765 W/kg'dir.

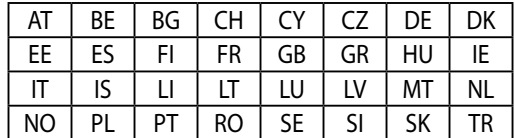

Bu ekipmanın kullanılabileceği yerler:

Radar tespitiyle ilgili DFS kontrolleri kullanıcı tarafından erişilemez olacaktır.

# **RF Maruziyet Bilgisi (SAR) - CE**

Bu cihaz sağlığı koruma yoluyla kamunun elektromanyetik alanlara maruz kalma miktarını sınırlamayla ilgili AB şartlarına (1999/519/EC) uymaktadır.

Sınırlar kamunun korunmasıyla ilgili kapsamlı önerilerin bir parçasıdır. Bu öneriler bilimsel araştırmaların normal ve titiz değerlendirmeleri kullanılarak bağımsız bilimsel kuruluşlar tarafından geliştirilmiş ve kontrol edilmiştir. Avrupa Konseyi'nin mobil aygıtlar için önerdiği sınırın ölçü birimi "Özgül Emilim Oranıdır" (SAR) ve SAR sınırı 10 gram vücut dokusu üzerinde ortalama 2,0 W/Kg'dır. İyonlaşmayan Radyasyondan Korunma Uluslararası Komisyonu'nun (ICNIRP, International Commission on Non-Ionizing Radiation Protection) şartlarını sağlamaktadır.

Vücudun yanında çalıştırma için, bu cihaz test edilmiştir ve ICNRP maruziyet kurallarına ve Avrupa Standardı EN 62311 ve EN 62209-2 şartlarına uymaktadır. SAR, cihaz vücuda doğrudan temas eder halde ve mobil cihazın tüm frekans bantlarında onaylı en yüksek çıkış güç seviyesinde iletim yaparken ölçülür.

# **Bu Cihaz Türkçe Karakterlerin Tamamını Ihtiva Eden ETSI TS 123.038 V8.0.0 Ve ETSI TS.123.040. V8.1.0 Teknik Özelliklerine Uygundur.**

# **Güç Güvenlik Koşulu**

6A' ya kadar elektrikli akımı olan ve de 3 kg' den daha fazla ağırlığı olan ürünler H05VV-F, 3G, 0.75mm $^2$  ya da H05VV-F, 2G, 0.75mm $^2$ 'den daha büyük ya da buna eşit onaylı güç kablosu kullanmalıdırlar.

# **ASUS Geri Dönüştürme / Geri Alma Hizmetleri**

ASUS geri dönüştürme ve geri alma programları çevremizi koruma konusunda en yüksek standartlara kendimizi adamamızın sonucudur. Paketleme malzemeleri yanında ürünleri, pilleri ve diğer bileşenleri sorumlu bir şekilde geri dönüştürebilmeniz için size çözüm sağlamamız gerektiğine inanıyoruz. Farklı bölgelerle ilgili ayrıntılı geri dönüştürme bilgileri için lütfen http://csr.asus.com/ english/Takeback.htm adresine gidin.

# **Kaplama Uyarısı**

**ÖNEMLİ!** Elektrik yalıtımı ve elektriksel güvenlik sağlamak için, GÇ bağlantı noktalarının bulunduğu alanlar hariç cihazın gövdesini yalıtmak için bir kaplama uygulanmıştır.

# **Yeşil ASUS Bildirimi**

ASUS, çevreye olan etkiyi en aza indirmek ve tüketicilerin sağlığını korumak için kendini çevre dostu ürün / ambalaj üretmeye adamıştır. Kılavuzun sayfa sayısının azaltılması, karbon emisyonunun azaltılması ile uyumludur.

Ayrıntılı kullanım kılavuzu ve ilgili bilgiler için, ASUS tabletteki kullanım kılavuzuna bakın veya http://support.asus.com/ adresindeki ASUS Destek Sitesini ziyaret edin.

# **Düzgün Elden Çıkarma**

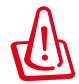

**Pil yanlış tipte bir pil ile değiştirilirse Patlama Tehlikesi vardır. Kullanılmış Pilleri Talimatlara Uygun Olarak Atın.**

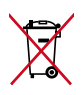

Pili kentsel atıklarla birlikte atmayın. Çarpı işaretli çöp kutusu sembolü pilin kentsel atıklara karıştırılmaması gerektiğini gösterir.

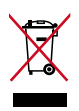

ASUS tableti kentsel atıklarla birlikte ATMAYIN. Bu ürün parçaların uygun biçimde yeniden kullanımına ve geri dönüşüme imkan verecek şekilde tasarlanmıştır. Üzerinde çarpı işaretli olan çöp kutusu, ürünün (elektrik, elektronik ekipman ve cıva içerikli düğme hücresel pil) kentsel atıklarla birlikte atılmaması gerektiğini gösterir. Elektronik ürünlerin atılmasıyla ilgili yerel yönetmelikleri gözden geçirin.

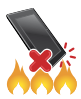

ASUS tableti ateşe ATMAYIN. Temas noktalarını kısa devre YAPTIRMAYIN. ASUS tableti parçalarına ayırmayın.

Model adı: K005 (ME302KL)

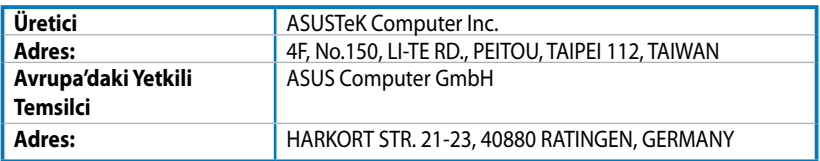

#### **EC Declaration of Conformity**

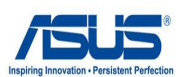

#### **We, the undersigned,**

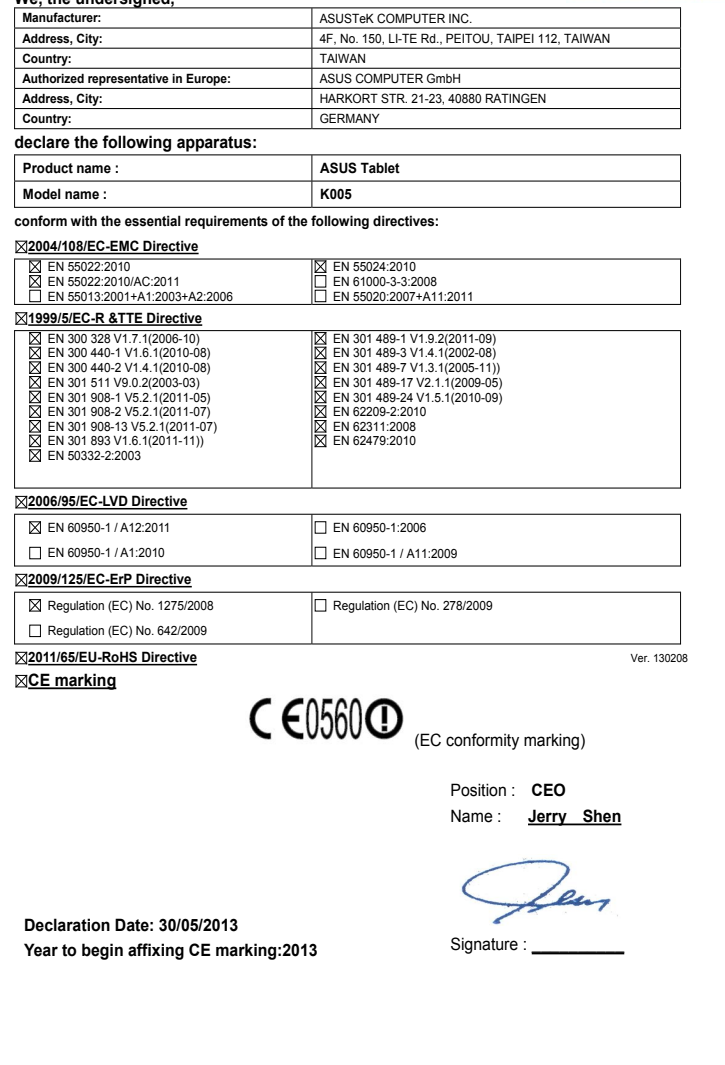

### **EC Uygunluk Beyan**

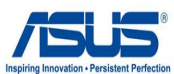

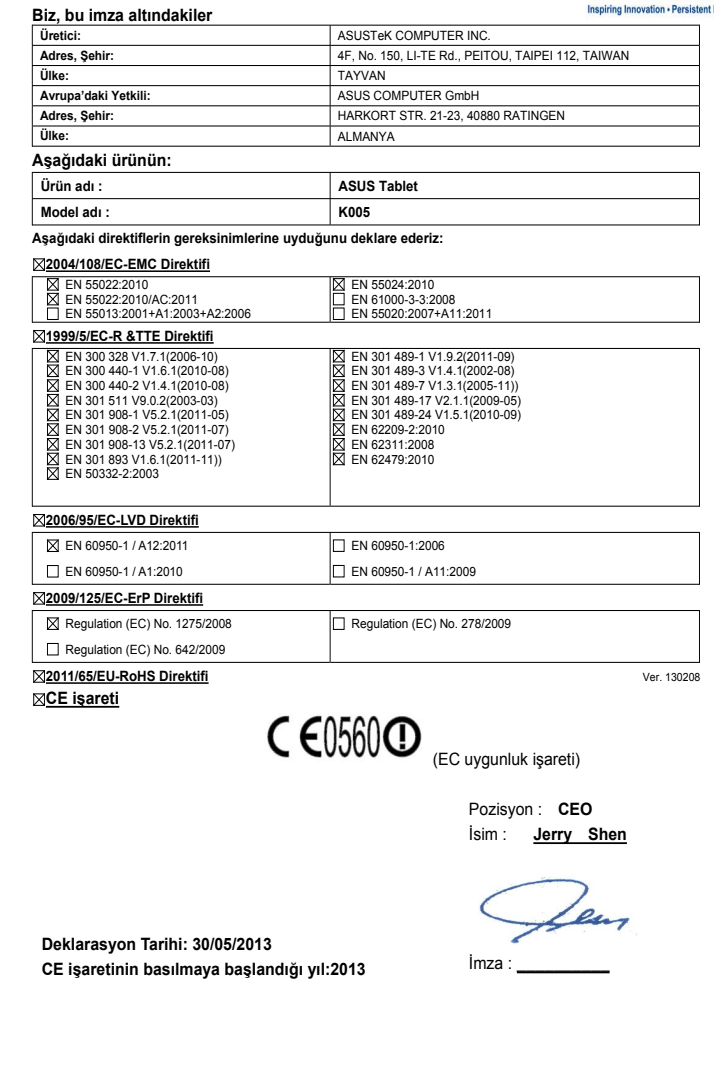

#### **Üretici Firma Bilgileri :**

ASUSTek Computer INC. No.150 LI-TE RD., PEITOU, TAIPEI 112, TAIWAN R.O.C. TELEFON: +886 2 2894 3447

#### **Bakım, Onarım Ve Kullanımda Uyulması Gereken Kurallar**

- Ürününüzü teslim alırken, fiziksel bir hasar olup olmadığını kontrol ediniz
- Ürününüzü teslim alırken ürününüz ile birlikte verilmesi gereken aksesuarların tam olup olmadığını kontrol ediniz.
- Ürününüzün orijinal kutusunu ve paketini, kutu ve paket içindeki köpük aksesuar vb. daha sonraki servis ihtiyacında kullanılmak üzere lütfen saklayınız.
- Ürününüzü kurarken, kullanırken ve daha sonra bir yer değişikliği esnasında sarsmamaya, darbe, ısı, nem ve tozdan zarar görmemesine dikkat ediniz, bu sebeplerden ortaya çıkabilecek problemler cihazınızın GARANTİ DIŞI kalmasına neden olacaktır.
- Ürünü kullanmadan önce "KULLANIM KILAVUZUNU" dikkatlice okuyunuz.
- Ürünü kullanım kılavuzunda tarif edildiği şekilde kullanınız.
- Kullanma kılavuzundaki şartlan yerine getirdikten sonra ürün ilk çalıştırmada çalışmaz ise bağlantıları kontrol ediniz. Problem devam ederse satıcınızı ya da Yetkili Teknik Servislerimizden birini arayarak destek isteyiniz.
- Size sorulacağı için ürününüzün seri numarasını ve satın alma tarihini bir kenara not ediniz.
- Almış olduğunuz ürünleri düşürmeyiniz, çarpmayınız, su İle temas ettirmeyiniz, üzerine ağır cisimler yerleştirmeyiniz, nem toz vb. ortamlardan koruyunuz.
- Ürünü her zaman yüzeyi temiz ve sağlam yüzeylerde kullanınız. Üzerine herhangi bir sıvı madde dökmeyiniz, ıslak ve kirli yüzeylerde kullanmayınız.
- Fiziksel hasarlı ürünler ile cihazın çalıştığı ortamın tozlu, nemli ve sıcak olması nedeniyle oluşan arızalar GARANTİ DlŞI'dır.
- Ürün üzerindeki etiketleri ve S / N ibareli barkodu kaybetmeyiniz, yırtmayınız, çıkarmayınız, karalamayınız. Seri numarasını okunmayan ürünler GARANTİ DlŞI'dır.
- Voltaj değişimlerinden, elektrik tesisatından veya topraklamadan kaynaklanan arızalar GARANTİ DlŞI'dır.
- Yetkili servislerin elemanlarından başka kişi veya kurumlarca ürüne yapılacak fiziksel müdahale ürünün garantisini sona erdirir.
- Ürünle ilgili bir sorun olduğunda ürünün Garanti Belgesi ile birlikte satın aldığınız bayi aracılığı ile yetkili teknik servislerimize ulaştırınız.
- Korumalı kapakları çıkartmaya çalışmayınız. Ürüne hasar verebilirsiniz.
- Ürününüzü çevresinde manyetik ürünler çalışırken kullanmayınız.

#### **Uyarılar**

- Bu ürünü, suyun yanında kullanmayınız.
- Bu ürünü, dengesiz bir sehpa, masa vs. üzerine yerleştirmeyin. Ürün düşerse, ciddi biçimde zarar görebilir.
- Yarıklar ve açıklıklar, ürünün güvenilir biçimde çalışmasını ve aşırı ısınmasının önlenmesini sağlamak için konulmuştur. Bu açıklıkların tıkanmaması ya da kapatılmaması gerekmektedir. Açıklıklar, asla ürün yatağa, divana, halıya ya da benzeri bir yüzeye yerleştirilerek tıkanmamalıdır. Bu ürün asla bir radyatör veya ısı kaynağının üzerine veya yakınına ya da uygun bir havalandırma sağlanmadığı sürece kapalı bir muhafazaya yerleştirilmemelidir.
- Tehlikeli voltaj içeren noktalara temas edilebileceğinden ya da yangın veya elektrik çarpmasına neden olabilecek parçalara kısa devre yapabileceğinden bu ürünün içine hiçbir nesneyi kasa açıklıkları arasından itmeyin. Ürünün üzerine ya da içine asla sıvı dökmeyiniz.
- İç parçaların zarar görmemesi ve pil akmalarını önlemek için ürünü titreşimli yüzeylerin üzerine yerleştirmeyiniz.
- Taşıma esnasında sarsmamaya, darbe, ısı, nem ve tozdan zarar görmemesine dikkat ediniz, bu sebeplerden ortaya çıkabilecek problemler cihazınızın GARANTİ DIŞI kalmasına neden olacaktır.

#### **Güvenlik Talimatları**

Bu talimatları dikkatli biçimde okuyunuz. Daha sonra bakmak üzere bu belgeyi saklayın. Ürünün üzerinde bulunan tüm uyarıları ve talimatları uygulayınız.

#### **Temizlik Ve Bakım**

Temizlemeden önce bu ürünün fişini elektrik prizinden çıkartın. Sıvı temizleyiciler ya da aerosol temizleyiciler kullanmayın.

Temizlik için nemli bir bez kullanınız. Garanti dahilinde teknik bakımın sadece yetkili servis istasyonlarında yapılması gerekmektedir.

#### **AEEE Yönetmeliğine Uygundur.**

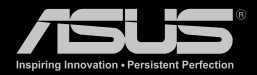

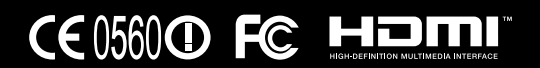